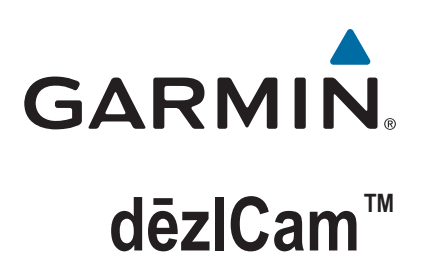

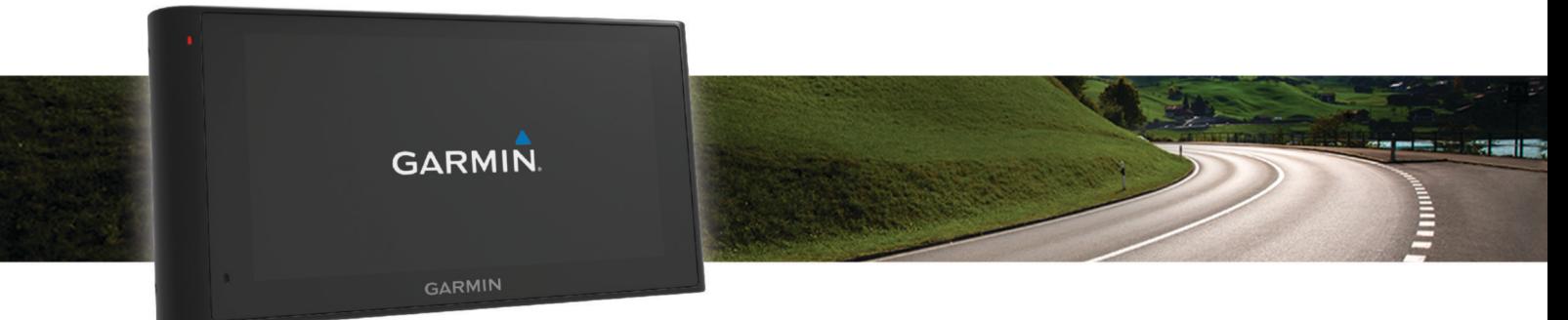

Användarhandbok

#### © 2015 Garmin Ltd. eller dess dotterbolag

Med ensamrätt. I enlighet med upphovsrättslagarna får den här handboken inte kopieras, helt eller delvis, utan ett skriftligt godkännande från Garmin. Garmin förbehåller sig rätten att ändra eller förbättra sina produkter och att förändra innehållet i den här handboken utan skyldighet att meddela någon person eller organisation om sådana ändringar eller förbättringar. Gå till [www.garmin.com](http://www.garmin.com) om du vill ha aktuella uppdateringar och tilläggsinformation gällande användningen av den här produkten.

Garmin® och Garmin logotypen är varumärken som tillhör Garmin Ltd. eller dess dotterbolag och är registrerade i USA och i andra länder. De här varumärkena får inte användas utan skriftligt tillstånd av Garmin.

dēzlCam™, ecoRoute™, Garmin eLog™, Garmin Express™, Garmin Real Vision™, myGarmin™, myTrends™, trafficTrends™, nüMaps Guarantee™ och nüMaps Lifetime™ är varumärken som tillhör Garmin Ltd. eller dess dotterbolag. De här varumärkena får inte användas utan skriftligt tillstånd av Garmin.

Märket Bluetooth® och logotyperna ägs av Bluetooth SIG, Inc. och all användning av sådana märken och logotyper av Garmin är licensierad. Foursquare® är ett varumärke som tillhör Foursquare Labs, Inc. i USA och andra länder. microSD™ och microSDHC logotypen är varumärken som tillhör SD-3C, LLC. Windows®, Windows Vista® och Windows XP® är registrerade varumärken som tillhör Microsoft Corporation i USA och andra länder. Mac° är ett varumärke som tillhör Apple Inc., registrerat i USA och andra länder. TruckDown° är ett varumärke som tillhör TruckDown Info International, Inc. HD Radio™ och HD logotypen är varumärken som tillhör iBiquity Digital Corporation. HD Radio Technology tillverkas under licens från iBiquity Digital Corporation. Patent i USA och andra länder. Övriga varumärken och varunamn tillhör respektive ägare.

## Innehållsförteckning

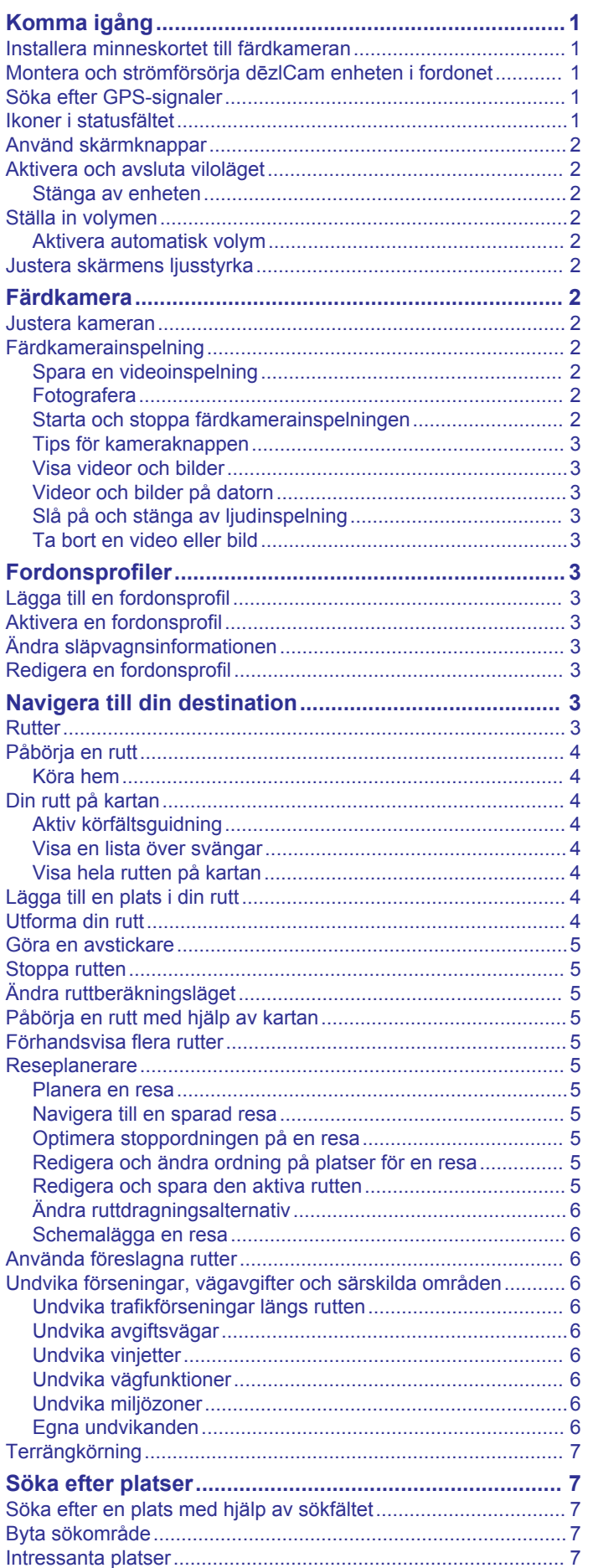

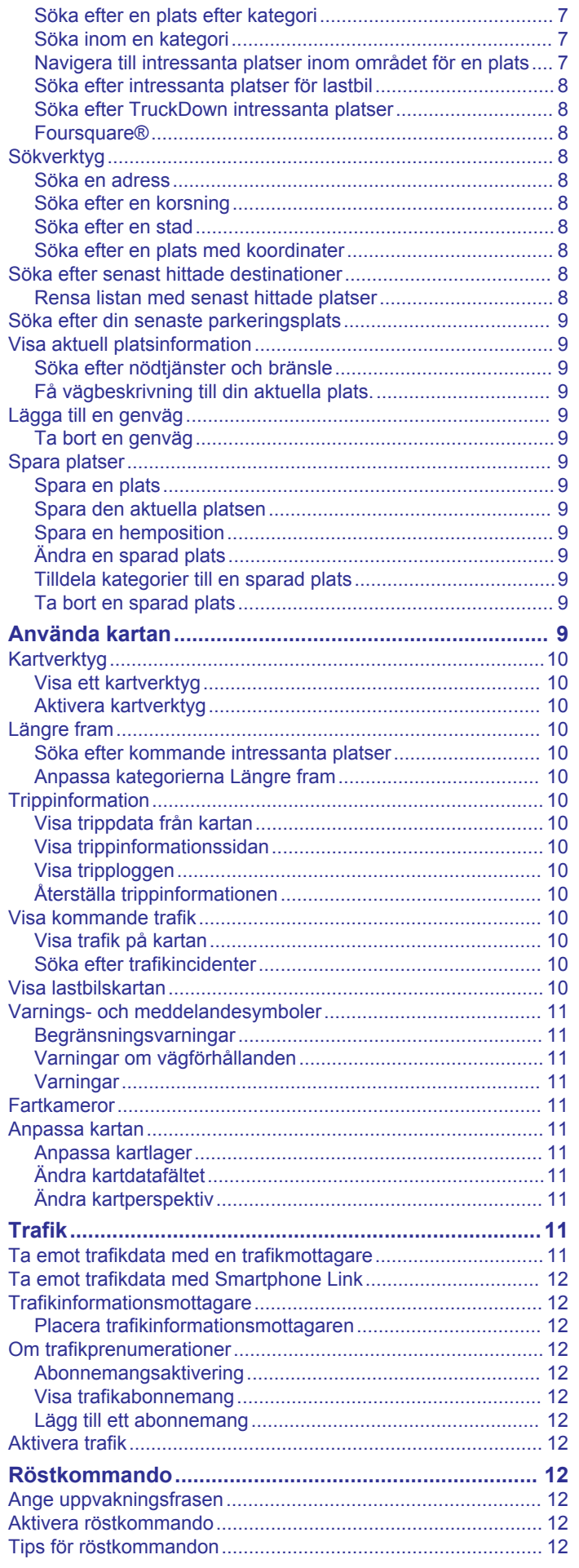

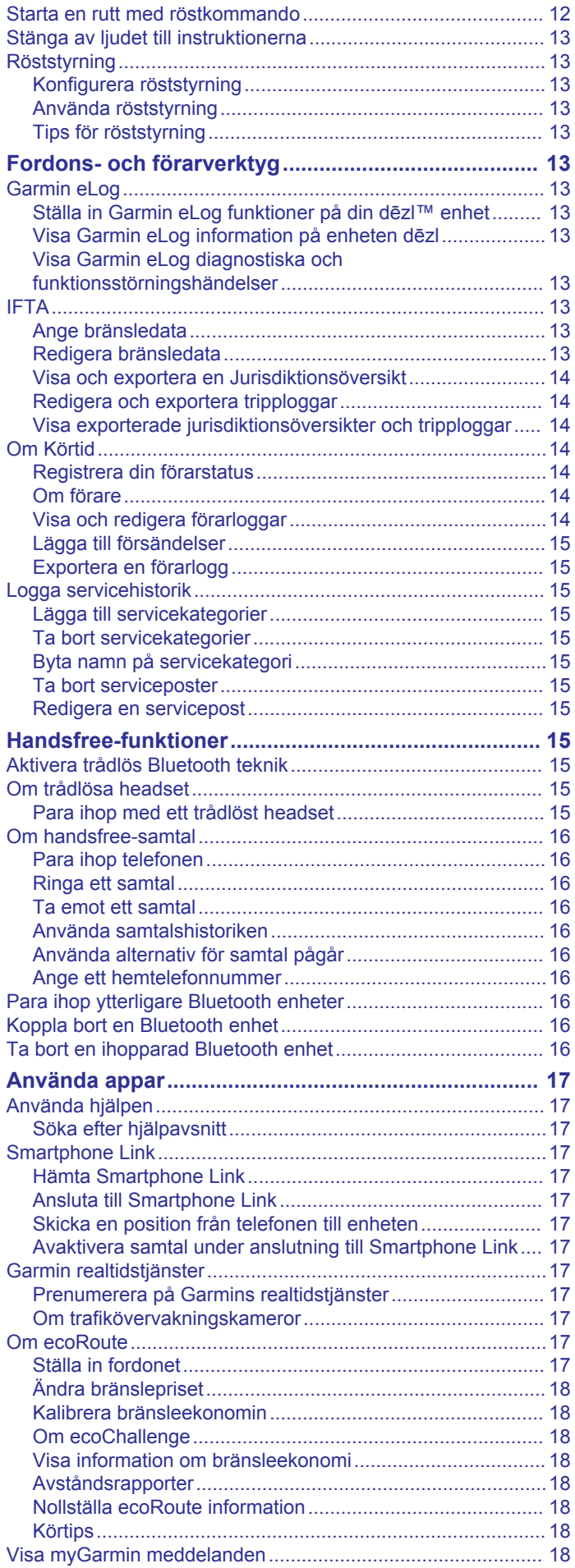

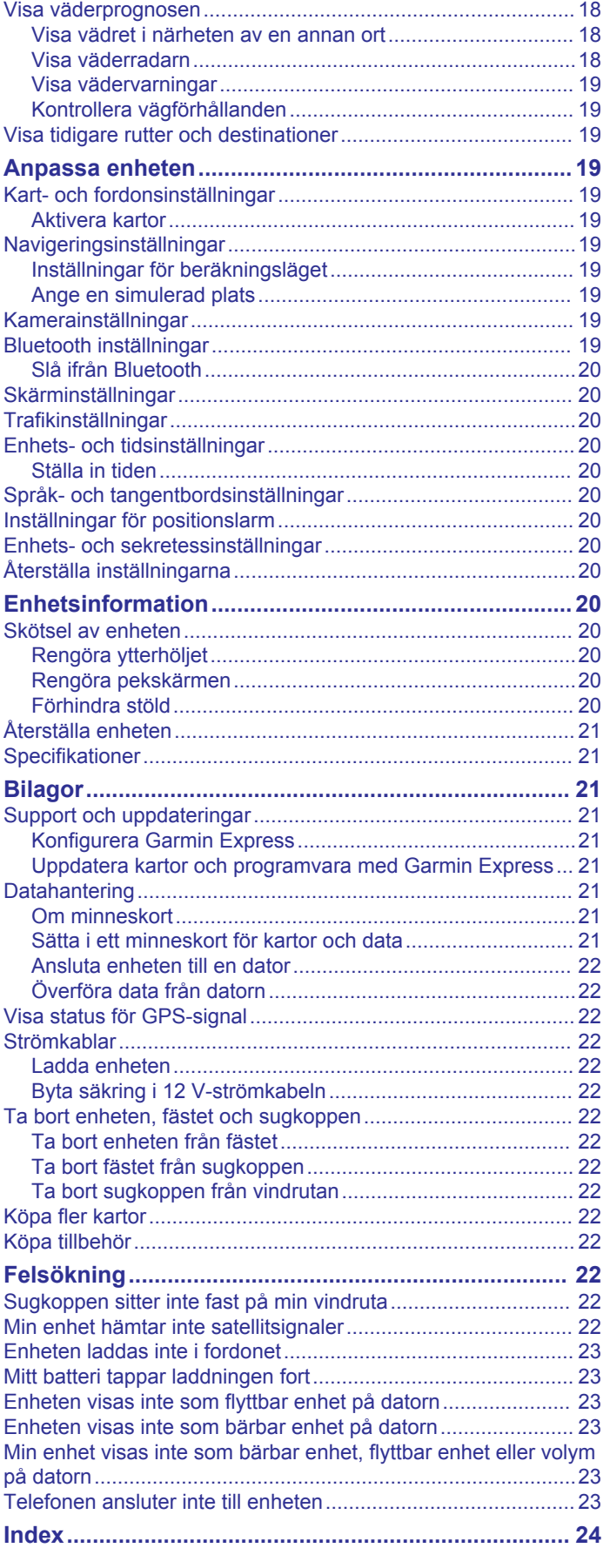

## **Komma igång**

#### **VARNING**

<span id="page-4-0"></span>I guiden *Viktig säkerhets- och produktinformation*, som medföljer i produktförpackningen, finns viktig information och produktvarningar.

- Sätt i kameraminneskortet (*Installera minneskortet till färdkameran*, sidan 1).
- Uppdatera kartorna och programvaran på enheten (*[Uppdatera kartor och programvara med Garmin Express](#page-24-0)*, [sidan 21](#page-24-0)).
- Montera enheten i fordonet och anslut den till strömkällan (*Montera och strömförsörja dēzlCam enheten i fordonet*, sidan 1).
- Justera färdkameran (*[Justera kameran](#page-5-0)*, sidan 2).
- Sök efter GPS-signaler (*Söka efter GPS-signaler*, sidan 1).
- Justera volymen (*[Ställa in volymen](#page-5-0)*, sidan 2) och skärmens ljusstyrka (*[Justera skärmens ljusstyrka](#page-5-0)*, sidan 2).
- Konfigurera en fordonsprofil för din lastbil.
- Navigera till din destination (*[Påbörja en rutt](#page-7-0)*, sidan 4).

### **Installera minneskortet till färdkameran**

Innan enheten kan spela in video från den integrerade färdkameran måste du installera ett kameraminneskort. Till kameran behövs ett microSD™ eller microSDHC minneskort på upp till 64GB med en hastighetsklassning motsvarande klass 4 eller högre. Du kan använda det medföljande minneskortet, eller så kan du köpa ett kompatibelt minneskort från en elektronikleverantör.

**1** Sätt i ett minneskort ① på kamerans minneskortplats ②.

**Obs!** Om du sätter i minneskortet på fel plats kan inte kameran spela in video.

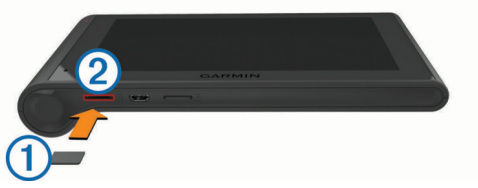

**2** Tryck ner det tills du hör ett klick.

### **Montera och strömförsörja dēzlCam enheten i fordonet**

#### **VARNING**

Den här produkten innehåller ett litiumjonbatteri. För att förhindra personskador eller skador på produkten på grund av att batteriet utsätts för extrem hetta ska enheten inte förvaras i direkt solljus.

Både enheten och dess fäste innehåller magneter. I vissa fall kan magneter störa viss medicinsk utrustning, bl.a. pacemakrar och insulinpumpar. Håll enheten och dess fäste borta från sådan medicinsk utrustning.

#### *OBS!*

Både enheten och dess fäste innehåller magneter. I vissa fall kan magneter skada viss elektronisk utrustning som hårddiskar i bärbara datorer. Var försiktig när du använder enheten eller dess fäste i närheten av elektronisk utrustning.

Innan du kan använda enheten på batteriström måste du ladda den.

**1** Tryck fästet  $\overline{0}$  mot sugkoppen  $\overline{2}$  tills det snäpper på plats.

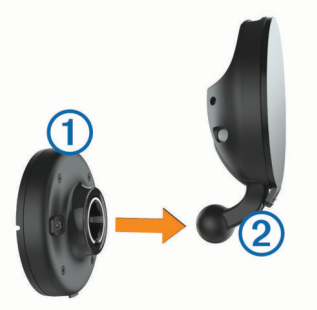

**2** Öppna spaken **3**, tryck dit sugkoppen på vindrutan och för spaken bakåt mot vindrutan.

Spaken måste vara riktad mot den övre delen av vindrutan.

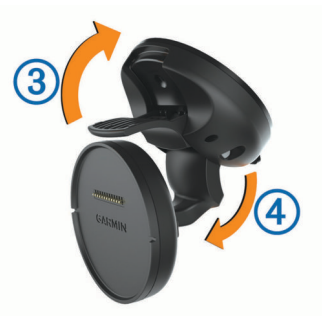

- **3** Dra ut sugkoppsarmen 4.
- **4** Om det behövs roterar du fästet så att Garmin® logotypen har den högra sidan uppåt.
- **5** Sätt i 12 V-strömkabeln **5** i porten på fästet.

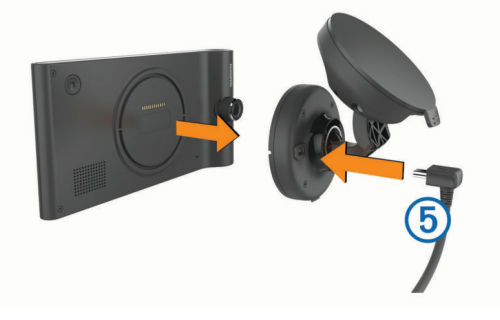

- **6** Sätt enhetens baksida mot fästet.
- **7** Anslut den andra änden av 12 V-strömkabeln till en strömkontakt i bilen.

### **Söka efter GPS-signaler**

Innan du kan navigera med enheten måste du söka efter satelliter. **i statusfältet visar satellitsignalens styrka**. Det kan ta flera minuter innan enheten hittar satellitsignalerna.

- **1** Starta enheten.
- **2** Vänta medan enheten hämtar satelliter.
- **3** Om det behövs kan du gå utomhus till en öppen plats, en bit från höga byggnader och träd.

### **Ikoner i statusfältet**

Statusfältet finns högst upp på huvudmenyn. Ikonerna på statusfältet visar information om enhetens funktioner. Du kan välja vissa ikoner för att ändra inställningar eller för att visa ytterligare information.

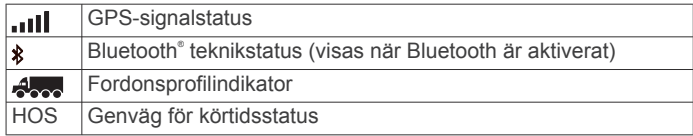

<span id="page-5-0"></span>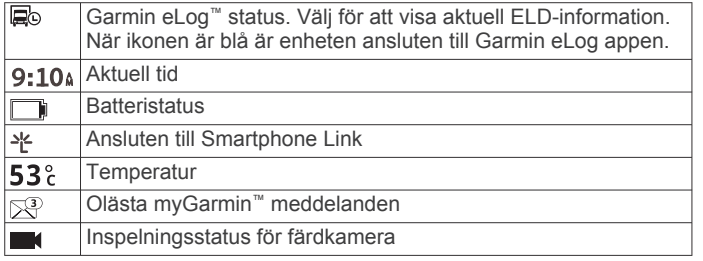

### **Använd skärmknappar**

- Välj  $\bigcirc$  för att återgå till föregående menyskärm.
- $\cdot$  Håll ned  $\bigcirc$  för att snabbt gå tillbaka till huvudmenyn.
- Välj $\blacktriangle$  eller  $\blacktriangleright$  för att visa fler alternativ.
- Håll ned ♠ eller ♥ för att bläddra snabbare.
- Välj  $\equiv$  för att visa en meny med alternativ för den aktuella skärmen.

### **Aktivera och avsluta viloläget**

Du kan använda viloläget om du vill spara på batterierna när enheten inte används. När enheten befinner sig i viloläge förbrukar den mycket litet ström och kan väckas direkt och användas.

**TIPS:** Du kan ladda enheten snabbare genom att ha den i viloläge medan batteriet laddas.

Tryck på strömknappen  $(1)$ .

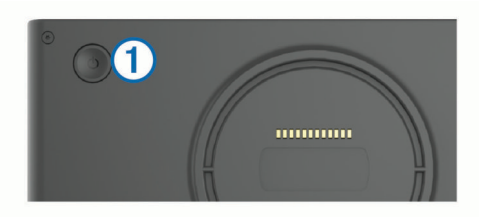

### **Stänga av enheten**

**1** Tryck ned strömknappen tills ett meddelande visas på skärmen.

Meddelandet försvinner efter fem sekunder. Om du släpper upp strömknappen innan meddelandet visas försätts enheten i viloläge.

**2** Välj **Stäng av**.

### **Ställa in volymen**

### **1** Välj **Volym**.

- **2** Välj ett alternativ:
	- Justera volymen med hjälp av skjutreglaget.
	- Välj  $\mathbb{N}$  för att stänga av ljudet i enheten.
	- Välj \ om du vill visa fler alternativ.

### **Aktivera automatisk volym**

Enheten kan höja eller sänka volymen automatiskt utifrån bakgrundsbullrets nivå.

- **1** Välj **Volym** > .
- **2** Välj **Automatisk volym**.

### **Justera skärmens ljusstyrka**

- **1** Välj **Inställningar** > **Skärm** > **Ljusstyrka**.
- **2** Justera ljusstyrkan med hjälp av skjutreglaget.

## **Färdkamera**

### **Justera kameran**

### **VARNING**

Justera inte kameran medan du kör.

Justera färdkameran varje gång du monterar eller positionerar om enheten.

- **1** Välj **Inställningar** > **Kamera** > > **Justering**.
- **2** Luta enheten och rotera kameran för att justera kameran. Hårkorset ska peka rakt framåt och horisontalplanet ska vara centrerat mellan den övre och nedre delen av skärmen.

### **Färdkamerainspelning**

### **Juridiska begränsningar**

I en del jurisdiktioner kan det anses som ett intrång i privatlivet att ta eller offentligt visa fotografier eller videoklipp av personer eller deras fordon med den här produkten. Det är ditt ansvar att känna till och efterleva gällande lagar och rätt till integritet i din jurisdiktion.

*OBS!*

Innan du kan spela in video med den integrerade färdkameran måste du sätta i ett kameraminneskort (*[Installera minneskortet](#page-4-0) [till färdkameran](#page-4-0)*, sidan 1).

Som standard börjar enheten omedelbart att spela in video när den slås på. Den fortsätter inspelningen och skriver över det äldsta videoinnehållet som inte är sparat tills den stängs av. Under inspelningen har lysdioden ett fast rött sken.

Enheten spelar in löpande tills den stängs av eller videoinspelningen avaktiveras.

### **Spara en videoinspelning**

Som standard använder enheten en sensor för att upptäcka möjliga oavsiktliga kollisioner och sparar videomaterial innan, under och efter den upptäckta händelsen.

Du kan även spara video manuellt när du vill.

**1** Välj kameraknappen ① under inspelning.

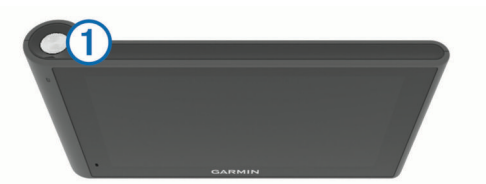

Enheten sparar en bild och videomaterialet innan, under och efter att du valt knappen. Lysdioden blinkar rött medan enheten sparar videomaterial.

**2** Välj kameraknappen igen för att utöka den sparade inspelningstiden (valfritt).

Ett meddelande visar hur mycket videomaterial som ska sparas.

Minneskortet har begränsat lagringsutrymme. När du har sparat en videoinspelning ska du överföra inspelningen till datorn eller en annan extern lagringsplats för permanent lagring (*[Videor och](#page-6-0) [bilder på datorn](#page-6-0)*, sidan 3).

### **Fotografera**

Du kan ta stillbilder med den här enheten. Som standard lagrar enheten information om tid och plats med bilden.

Välj **Appar** > **Färdkamera** > .

Enheten tar en bild och sparar den på minneskortet.

### **Starta och stoppa färdkamerainspelningen**

**1** Välj **Appar** > **Färdkamera**.

- <span id="page-6-0"></span>**2** Välj ett alternativ:
	- Om du vill stoppa inspelningen väljer du Lysdioden har ett fast grönt sken när inspelningen stoppas.

**TIPS:** Som standard startas inspelningen automatiskt nästa gång du slår på enheten. Du kan avaktivera det här alternativet i kamerainställningarna (*[Kamerainställningar](#page-22-0)*, [sidan 19](#page-22-0)).

• Välj • för att starta inspelningen.

Lysdioden har ett fast rött sken när färdkameran spelar in.

#### **Tips för kameraknappen**

Med kameraknappen får du snabb åtkomst till flera färdkamerafunktioner.

- Välj kameraknappen för att spara en videoinspelning och ta en bild.
- När du sparar en videoinspelning väljer du kameraknappen för att utöka den sparade inspelningstiden.
- När du spelar in video och vill stoppa inspelningen håller du ned kameraknappen i flera sekunder.
- När inspelningen är stoppad väljer du kameraknappen för att starta inspelningen.

### **Visa videor och bilder**

**Obs!** Enheten stoppar inspelning av video när du visar videor eller bilder.

**1** Välj **Appar** > **Galleri** > **Ja**.

**2** Välj en video eller bild.

Enheten visar videon eller bilden. Videor spelas upp automatiskt. Om videon eller bilden innehåller platsinformation visas platsen på en karta.

#### **Videor och bilder på datorn**

Med Garmin Dash Cam Player programmet kan du visa, spara och redigera inspelade videor på datorn. Du kan också visa och överlagra information om tid, datum, plats och hastighet som har spelats in med videon. Mer information finns på [www.garmin.com/dashcamplayer.](http://www.garmin.com/dashcamplayer)

### **Slå på och stänga av ljudinspelning**

Enheten kan spela in ljud med den inbyggda mikrofonen under videoinspelning. Du kan slå på eller stänga av ljudinspelning när du vill.

Välj **Inställningar** > **Kamera** > **Spela in ljud**.

### **Ta bort en video eller bild**

- **1** Välj **Appar** > **Galleri** > **Ja**.
- **2** Välj en video eller bild.
- $3$  Välj<sup>2</sup> $\overline{2}$  > Ja.

## **Fordonsprofiler**

#### **VARNING**

Att ange fordonsprofilens egenskaper är ingen garanti för att fordonets egenskaper alltid tas med i beräkningen för alla ruttförslag eller att du alltid får varningar. Det kan finnas begränsningar i kartdata och enheten kan inte alltid svara för dessa begränsningar eller vägförhållanden. Var alltid uppmärksam på vägskyltar och vägförhållanden.

Ruttuppläggning och navigering beräknas olika beroende på din fordonsprofil. Den aktiverade fordonsprofilen visas med en ikon i statusfältet. Navigerings- och kartinställningarna på enheten kan anpassas separat för varje fordonstyp.

När du aktiverar en fordonsprofil för en lastbil undviker enheten att ta med begränsade eller oframkomliga områden i rutter

baserat på mått, vikt och andra egenskaper som du angett för fordonet.

### **Lägga till en fordonsprofil**

Du bör lägga till en fordonsprofil för varje lastbil där du kommer att använda dēzlCam enheten.

- 1 Välj **Inställningar** > **Fordonsprofil** >  $\textbf{+}$ .
- **2** Välj ett alternativ:
	- Om du vill lägga till en rak lastbil med ett permanent anslutet lastutrymme väljer du **Rak lastbil**.
	- Om du vill lägga till en lastbil eller en kombination av lastbil och släp väljer du **Lastbil**.
- **3** Följ instruktionerna på skärmen för att ange fordonets egenskaper.

När du har lagt till en fordonsprofil kan du redigera profilen för att ange mer detaljerad information, t.ex. fordonets identifieringsnummer och släpvagnsnummer.

### **Aktivera en fordonsprofil**

Innan du kan aktivera en fordonsprofil måste du lägga till profilen.

- **1** Välj **Inställningar** > **Fordonsprofil**.
- **2** Välj en fordonsprofil.

Fordonsprofilinformationen visas, inklusive mått och vikt.

**3** Välj **Välj**.

### **Ändra släpvagnsinformationen**

Innan du kan ändra släpvagnsinformationen måste du ange en fordonsprofil för en lastbil.

När du byter släp på din lastbil kan du ändra släpvagnsinformationen i fordonsprofilen utan att ändra lastbilsinformationen. Du kan snabbt växla mellan släpvagnar som du ofta använder.

- **1** Välj **Inställningar** > **Fordonsprofil**.
- **2** Välj fordonsprofil för den lastbil som du vill använda ihop med släpet.
- $3$  Välj $6$ .
- **4** Välj ett alternativ:
	- Om du vill använda en nyligen använd släpkonfiguration väljer du en släpkonfiguration i listan.
	- Om du vill ange en ny släpkonfiguration väljer du **Ny konfiguration** och anger information om släpet.

### **Redigera en fordonsprofil**

Du kan redigera en fordonsprofil för att ändra lastbilsinformation eller lägga till detaljerad information för en ny fordonsprofil, t.ex. fordonets identifieringsnummer, släpvagnsnummer och total distans. Du kan även byta namn på eller ta bort en fordonsprofil.

- **1** Välj **Inställningar** > **Fordonsprofil**.
- **2** Välj den fordonsprofil som ska redigeras.
- **3** Välj ett alternativ:
	- Om du vill redigera informationen för en fordonsprofil väljer du \ och väljer ett fält som ska redigeras.
	- Om du vill byta namn på en fordonsprofil väljer du > **Byt namn på profil**.
	- Om du vill ta bort fordonsprofilen väljer du > **Ta bort**.

## **Navigera till din destination**

### **Rutter**

En rutt är en färdväg från din aktuella plats till en destination. En rutt kan innehålla flera olika platser eller stopp på väg till

<span id="page-7-0"></span>destinationen (*Lägga till en plats i din rutt*, sidan 4). Enheten beräknar rutten till destinationen baserat på de inställningar du valt i inställningarna för navigering, t.ex. ruttberäkningsläget (*[Ändra ruttberäkningsläget](#page-8-0)*, sidan 5) och undvikanden (*[Undvika förseningar, vägavgifter och särskilda områden](#page-9-0)*, [sidan 6](#page-9-0)). Enheten kan dessutom undvika vägar som inte är lämpliga för den aktiva fordonsprofilen.

### **Påbörja en rutt**

- **1** Välj **Vart?**.
- **2** Välj **Ange söktext**, ange ett sökord och välj (*[Söka efter en](#page-10-0)  [plats med hjälp av sökfältet](#page-10-0)*, sidan 7).

**TIPS:** Du kan också söka efter platser med hjälp av kategorier, sökverktyg och andra metoder (*[Söka efter platser](#page-10-0)*, [sidan 7](#page-10-0)).

- **3** Välj en plats.
- **4** Välj **Kör!**.

Enheten beräknar en rutt till platsen och vägleder dig med röstmeddelanden och information på kartan (*Din rutt på kartan*, sidan 4).

Om du behöver stanna vid fler platser kan du lägga till platser i rutten (*Lägga till en plats i din rutt*, sidan 4). Du kan också utforma rutten för att anpassa kursen (*Utforma din rutt*, sidan 4).

### **Köra hem**

Välj **Vart?** > **Kör Hem**.

*Ändra information om din hemposition*

- **1** Välj **Vart?** > **Sparat** > **Hem**.
- $2$  Välj $\odot$
- **3** Välj $\equiv$  >  $\ddot{A}$ ndra.
- **4** Ange ändringarna.
- **5** Välj **Klar**.

### **Din rutt på kartan**

#### *OBS!*

Fartbegränsningsfunktionen är endast avsedd som information och ersätter inte ditt ansvar att följa skyltade

hastighetsbegränsningar eller att hela tiden köra på ett säkert sätt. Garmin ansvarar inte för några trafikböter eller stämningar som du får genom att inte följa alla gällande trafiklagar och skyltar.

Medan du kör vägleder enheten dig till destinationen med röstmeddelanden och information på kartan.

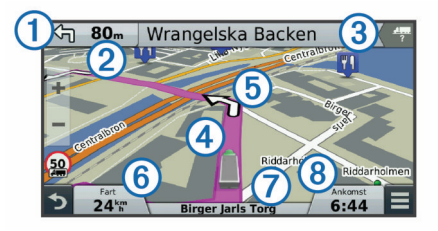

Instruktioner för nästa sväng eller avfart och andra åtgärder visas överst på kartan. Om tillgängligt, visar symbolen  $\mathbb D$  typ av åtgärd och fil eller filer där du ska färdas. Enheten visar också avståndet till nästa åtgärd 2 och namnet på gatan eller avfarten som är knuten till åtgärden 3.

En färgad linje 4 markerar ruttens kurs på kartan. Pilar på kartan 5 anger kommande svängar. När du närmar dig destinationen visar en målflagga platsen för destinationen.

Fordonets hastighet  $\circledS$ , vägen som du färdas på  $\circled{T}$  och din beräknade ankomsttid ® visas längst ned på kartan. Du kan anpassa datafältet med ankomsttiden till att visa annan information (*[Ändra kartdatafältet](#page-14-0)*, sidan 11).

Ett datafält som visar hastighetsbegränsningen kan visas när du kör på huvudvägar. Den här funktionen är inte tillgänglig i alla områden.

### **Aktiv körfältsguidning**

Om det finns någon detaljerad simulering av vägen tillgänglig visas den bredvid kartan när du närmar dig en sväng i rutten. En färgad linje  $\bigcirc$  visas på det rätta körfältet för svängen.

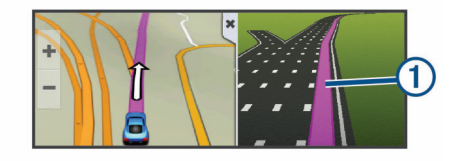

### **Visa en lista över svängar**

När du navigerar längs en rutt kan du visa alla svängar och manövrer för hela rutten och avståndet mellan svängarna.

- **1** Öppna svänglistan genom att trycka på textfältet överst på kartan.
- **2** Välj en sväng.

Detaljerna för svängen visas. Om tillgänglig, visas en bild av korsningen för korsningar på större vägar.

### **Visa hela rutten på kartan**

- **1** När du navigerar längs en rutt kan du klicka var som helst på kartan.
- $2$  Välj  $\sim$ .

### **Lägga till en plats i din rutt**

Innan du lägger till en plats på rutten måste du navigera längs en rutt (*Påbörja en rutt*, sidan 4).

Du kan navigera till fler platser på väg till din destination. Du kan t.ex. lägga till en bensinstation som nästa stopp på rutten. Du kan även lägga till en plats i slutet av rutten.

**TIPS:** Om du vill skapa komplexa rutter med flera platser eller planera stopp kan du använda reseplaneraren för att planera, redigera och spara rutten (*[Planera en resa](#page-8-0)*, sidan 5).

- **1** Från kartan väljer du > **Vart?**.
- **2** Sök efter en plats (*[Söka efter platser](#page-10-0)*, sidan 7).
- **3** Välj en plats.
- **4** Välj **Kör!**.
- **5** Välj ett alternativ:
	- Om du vill lägga till platsen som nästa stopp på rutten väljer du **Lägg till som nästa stopp**.
	- Om du vill lägga till platsen i slutet av rutten väljer du **Lägg till som sista stopp**.
	- Om du vill lägga till platsen och ändra ordning på platser längs rutten väljer du **Lägg till i aktiv rutt**.

Enheten räknar om rutten för att ta med den tillagda platsen och vägleder dig till platserna i tur och ordning.

### **Utforma din rutt**

Innan du kan utforma din rutt måste du påbörja en rutt (*Påbörja en rutt*, sidan 4).

Du kan utforma rutten manuellt för att ändra dess kurs. Det gör att du kan styra rutten till att välja en viss väg eller gå genom ett visst område utan att lägga till ett stopp eller en destination i rutten.

- **1** Tryck var som helst på kartan.
- **2** Välj .

Enheten går in i ruttutformningsläge.

**3** Välj en plats på kartan.

<span id="page-8-0"></span>**TIPS:** Du kan välja  $\frac{1}{\sqrt{2}}$  för att zooma in på kartan och välja en mer exakt plats.

Enheten räknar om rutten så att den går via den valda platsen.

- **4** Vid behov, välj ett alternativ:
	- Om du vill lägga till fler ruttpunkter längs rutten väljer du fler platser på kartan.
	- Om du vill ta bort en ruttpunkt väljer du **k**.
- **5** När du är klar med ruttutformningen väljer du **Kör!**.

### **Göra en avstickare**

Innan du kan göra en avstickare måste du navigera längs en rutt, och du måste lägga till verktyget för ruttändringar på kartverktygsmenyn (*[Aktivera kartverktyg](#page-13-0)*, sidan 10).

Du kan göra en avstickare på en viss sträcka längs rutten eller en avstickare förbi specifika vägar. Det här är användbart om du kommer till ett område med vägarbete, stängda vägar eller dåliga vägförhållanden.

- **1** På kartan väljer du $\equiv$  > Ändra rutt.
- **2** Välj ett alternativ:
	- För att göra en avstickare från rutten på en viss sträcka väljer du **Avstickare efter avstånd**.
	- Om du vill göra en avstickare runt en specifik väg längs rutten väljer du **Avstickare efter väg**.

### **Stoppa rutten**

På kartan väljer du  $\equiv$  > Stoppa.

### **Ändra ruttberäkningsläget**

- **1** Välj **Inställningar** > **Navigation** > **Beräkningsläge**.
- **2** Välj ett alternativ:
	- Välj **Kortare tid** om du vill beräkna rutter som går snabbare men som kan ha längre sträcka.
	- Välj **Terrängkörning** om du vill beräkna rutter fågelvägen (utan vägar).
	- Välj **Mindre bränsle** för att beräkna bränslesnålare rutter. **Obs!** Det här alternativet är endast tillgängligt när du använder en fordonsprofil för bil.
	- Välj **Kortare väg** om du vill beräkna rutter som är kortare men som kan ta längre tid att köra.

### **Påbörja en rutt med hjälp av kartan**

- Du kan påbörja en rutt genom att välja en plats på kartan.
- **1** Välj **Visa kartan**.
- **2** Dra och zooma kartan för att visa det område som ska sökas.
- **3** Välj vid behov **Q** för att filtrera visade intressanta platser efter kategori.

Platsmarkörer ( $\overline{\mathbf{\Psi}}$  eller en blå punkt) visas på kartan.

- **4** Välj ett alternativ:
	- Välj en platsmarkör.
- Välj en punkt, t.ex. en gata, korsning eller adressplats.
- **5** Välj **Kör!**.

### **Förhandsvisa flera rutter**

- **1** Söka efter en plats (*[Söka efter en plats efter kategori](#page-10-0)*, [sidan 7](#page-10-0)).
- **2** Välj en plats från sökresultaten.
- **3** Välj **Rutter**.
- **4** Välj en rutt.

### **Reseplanerare**

Du kan använda reseplaneraren om du vill skapa och spara en resa som du kan navigera efter senare. Det kan vara bra när du planerar en leveransrutt, semester eller bilresa. Du kan redigera en sparad resa för att anpassa den ytterligare, bland annat ändra ordning på platser, optimera stoppordningen, lägga till planeringsinformation och lägga till ruttpunkter.

Du kan också använda reseplaneraren för att redigera och spara den aktiva rutten.

#### **Planera en resa**

En resa kan bestå av många platser och måste innehålla minst en startpunkt och en destination. Startplatsen är den plats där du planerar att påbörja resan. Om du påbörjar navigeringen av resan från en annan plats ger enheten dig möjlighet att åka till startplatsen först. Destinationen är resans slutmål. För en tur och returresa kan startplats och destination vara desamma. Du kan också ta med fler platser eller stopp mellan startplatsen och destinationen.

- 1 Välj Appar > Reseplanerare >  $\equiv$  > Skapa resa.
- **2** Välj **Välj startplats**.
- **3** Välj en plats du vill använda som startpunkt och välj **Välj**.
- **4** Välj **Välj destination**.
- **5** Välj en plats du vill använda som destination och välj **Välj**.
- **6** Om det behövs väljer du **Lägg till plats** för att lägga till fler platser.
- **7** När du har lagt till alla nödvändiga platser väljer du **Nästa** > **Spara**.
- **8** Ange ett namn och tryck på **Klar**.

### **Navigera till en sparad resa**

- **1** Välj **Appar** > **Reseplanerare**.
- **2** Välj en sparad resa.
- **3** Välj **Kör!**.
- **4** Välj din nästa destination och välj **Start**.

### **Optimera stoppordningen på en resa**

Enheten kan automatiskt optimera ordningen för platser på resan för att skapa en kortare och effektivare rutt. Startpunkten och destinationen ändras inte när du optimerar ordningen.

När du redigerar en resa väljer du **= > Optimera ordningen**.

### **Redigera och ändra ordning på platser för en resa**

- **1** Välj **Appar** > **Reseplanerare**.
- **2** Välj en sparad resa.
- **3** Välj en plats.
- **4** Välj ett alternativ:
	- Om du vill flytta platsen uppåt eller nedåt väljer du  $\triangle$  och drar platsen till en ny position på resan.
	- Om du vill lägga till en ny plats efter den valda platsen väljer du  $\bigoplus$ .
	- Om du vill ta bort platsen väljer du n.

### **Redigera och spara den aktiva rutten**

Om en rutt är aktiv kan du använda reseplaneraren för att redigera och spara rutten som en resa.

- **1** Välj **Appar** > **Reseplanerare** > **Min aktiva rutt**.
- **2** Redigera rutten med någon av reseplanerarfunktionerna. Rutten räknas om varje gång du gör en ändring.
- **3** Välj **Spara** för att spara rutten som en resa, som du kan navigera efter igen senare (valfritt).

### <span id="page-9-0"></span>**Ändra ruttdragningsalternativ**

Du kan ändra ruttdragningsalternativ för att ändra hur rutter för resan beräknas.

#### **1** Välj **Appar** > **Reseplanerare**.

- **2** Välj en sparad resa.
- **3** Välj ett eller flera alternativ:
	- Om du vill ändra fordonsprofil för resan väljer du fordonsprofilikonen.
	- Om du vill lägga till ruttpunkter på resan väljer du  $\equiv$  > **Reseinställningar** > **Ändra rutt** och följer instruktionerna på skärmen (*[Utforma din rutt](#page-7-0)*, sidan 4).
	- Om du vill ändra beräkningsläge för resan väljer du $\equiv$  > **Reseinställningar** > **Ruttpreferenser** (*[Ändra](#page-8-0) [ruttberäkningsläget](#page-8-0)*, sidan 5).

### **Schemalägga en resa**

Du kan lägga till planeringsinformation för varje plats på resan, bland annat önskad ankomsttid och uppehållstid på varje plats. Det kan hjälpa dig att planera din avresa för att komma fram till platser i tid.

- **1** Välj **Appar** > **Reseplanerare**.
- **2** Välj resa.
- **3** Välj > **Reseinställningar** > **Ändra schema**.
- **4** Välj en plats och följ instruktionerna på skärmen för att ange planeringsinformation.

**TIPS:** Om du behöver planera fler platser på resan bör du börja från resans början och arbeta dig fram mot slutet.

- **5** Upprepa steg 4 för att ange planeringsinformation för fler platser.
- **6** Välj **Spara** när du är klar.

När du navigerar längs resan bör du avresa den tid som visas under startpunkten för att komma fram till dina stopp och destinationer den tid du planerat. Planeringen är bara en uppskattning. Trafikförhållanden, vägarbeten och andra förseningar kan påverka den faktiska ankomsttiden.

### **Använda föreslagna rutter**

Innan du kan använda den här funktionen måste du spara minst en plats och aktivera färdhistorikfunktionen (*[Enhets- och](#page-23-0) [sekretessinställningar](#page-23-0)*, sidan 20).

Med funktionen myTrends™ förutsäger enheten din destination baserat på din färdhistorik, veckodag och tidpunkt på dagen. När du har kört till en sparad plats flera gånger kan den platsen visas i navigeringsfältet på kartan, tillsammans med beräknad restid och trafikinformation.

Välj navigeringsfältet för att visa en föreslagen rutt till platsen.

### **Undvika förseningar, vägavgifter och särskilda områden**

### **Undvika trafikförseningar längs rutten**

Innan du kan undvika trafikförseningar måste du ta emot trafikinformation (*[Ta emot trafikdata med en trafikmottagare](#page-14-0)*, [sidan 11](#page-14-0)).

Som standard optimerar enheten automatiskt din rutt för att undvika trafikförseningar. Om du har avaktiverat det här alternativet i trafikinställningarna (*[Trafikinställningar](#page-23-0)*, sidan 20) kan du visa och undvika trafikförseningar manuellt.

- **1** När du navigerar längs en rutt väljer du  $\equiv$  > Trafik.
- **2** Välj **Alternativ rutt**, om tillgängligt.
- **3** Välj **Kör!**.

### **Undvika avgiftsvägar**

Enheten kan undvika att leda dig genom områden där vägavgifter krävs, t.ex. avgiftsbelagda vägar, avgiftsbelagda broar eller områden med trafikstockning. Enheten kan fortfarande ta med ett avgiftsbelagt område på rutten om inga andra rimliga rutter är tillgängliga.

- **1** Välj **Inställningar** > **Navigation**.
- **2** Välj ett alternativ:

**Obs!** Menyn ändras baserat på ditt område och kartdata på enheten.

- Välj **Avgiftsvägar**.
- Välj **Tullar och avgifter** > **Avgiftsvägar**.
- **3** Välj ett alternativ:
	- Om du vill bli tillfrågad varje gång innan rutten går via ett avgiftsbelagt område väljer du **Fråga alltid**.
	- Om du alltid vill undvika vägavgifter väljer du **Undvik**.
	- Om du alltid vill tillåta vägavgifter väljer du **Tillåt**.
- **4** Välj **Spara**.

### **Undvika vinjetter**

**Obs!** Den här funktionen är inte tillgänglig i alla områden. Kartdata på din enhet kan innehålla detaljerad vinjettinformation för vissa länder. Du kan undvika eller tillåta vinjetter för varje land.

- **1** Välj **Inställningar** > **Navigation** > **Tullar och avgifter** > **Vinjetter**.
- **2** Välj land.
- **3** Välj ett alternativ:
	- Om du vill bli tillfrågad varje gång innan rutten går via ett avgiftsbelagt område väljer du **Fråga alltid**.
	- Om du alltid vill undvika vägavgifter väljer du **Undvik**.
	- Om du alltid vill tillåta vägavgifter väljer du **Tillåt**.
- **4** Välj **Spara**.

### **Undvika vägfunktioner**

- **1** Välj **Inställningar** > **Navigation** > **Undvikanden**.
- **2** Välj vilka vägfunktioner du vill undvika på rutterna och välj **Spara**.

### **Undvika miljözoner**

Med hjälp av enheten kan du undvika områden med miljö- eller utsläppsrestriktioner som gäller för ditt fordon. Det här alternativet gäller fordonstypen i den aktiva fordonsprofilen.

- **1** Välj **Inställningar** > **Navigation** > **Miljözoner**.
- **2** Välj ett alternativ:
	- Om du vill bli tillfrågad varje gång innan rutten går via en miljözon väljer du **Fråga alltid**.
	- Om du alltid vill undvika miljözoner väljer du **Undvik**.
	- Om du alltid vill tillåta miljözoner väljer du **Tillåt**.
- **3** Välj **Spara**.

### **Egna undvikanden**

### *Undvika en väg*

- **1** Välj **Inställningar** > **Navigation** > **Egna undvikanden**.
- **2** Välj **Lägg till väg att undvika**.
- **3** Välj startpunkten för det vägavsnitt som du vill undvika och välj sedan **Nästa**.
- **4** Välj slutpunkten för det vägavsnitt som du vill undvika och välj sedan **Nästa**.
- **5** Välj **Klar**.

#### *Undvika ett område*

- **1** Välj **Inställningar** > **Navigation** > **Egna undvikanden**.
- **2** Om det behövs väljer du **Lägg till undvikande**.
- **3** Välj **Lägg till område som ska undvikas**.
- <span id="page-10-0"></span>**4** Markera det övre vänstra hörnet av det område du vill undvika och välj **Nästa**.
- **5** Markera det nedre högra hörnet av det område du vill undvika och välj **Nästa**.

Det valda området skuggas på kartan.

**6** Välj **Klar**.

### *Avaktivera ett eget undvikande*

Du kan avaktivera ett eget undvikande utan att ta bort det.

- **1** Välj **Inställningar** > **Navigation** > **Egna undvikanden**.
- **2** Välj ett undvikande.
- **3** Välj > **Avaktivera**.

#### *Ta bort egna undvikanden*

- **1** Välj **Inställningar** > **Navigation** > **Egna undvikanden**.
- **2** Välj ett alternativ:
	- Ta bort alla egna undvikanden genom att välja  $\bar{a}$ .
	- Ta bort ett eget undvikande genom att markera det och välja  $\equiv$  > Ta bort.

### **Terrängkörning**

Du kan använda fågelvägsläget om du inte följer vägbanorna när du navigerar.

- **1** Välj **Inställningar** > **Navigation**.
- **2** Välj **Beräkningsläge** > **Terrängkörning** > **Spara**.
- Nästa rutt beräknas som en rak linje till platsen.

## **Söka efter platser**

Kartorna i enheten innehåller platser, t.ex. restauranger, hotell, fordonsservice och detaljerad väginformation. Med menyn Vart? får du hjälp att hitta din destination tack vare flera olika metoder för att bläddra, söka och spara informationen.

- Ange sökord för att snabbt söka igenom all platsinformation (*Söka efter en plats med hjälp av sökfältet*, sidan 7).
- Bläddra bland eller sök efter förinlästa intressanta platser efter kategori (*Intressanta platser*, sidan 7).
- Sök efter lastbilsstopp och -tjänster, inklusive detaljerad TruckDown® kataloginformation, där det är tillgängligt.
- Sök efter och checka in på intressanta platser från Foursquare (*[Söka efter Foursquare intressanta platser](#page-11-0)*, [sidan 8](#page-11-0)).
- Använd sökverktyg för att hitta specifika platser, t.ex. adresser, korsningar eller geografiska koordinater (*[Sökverktyg](#page-11-0)*, sidan 8).
- Sök nära en annan ort eller ett område (*Byta sökområde*, sidan 7).
- Spara dina favoritplatser för att snabbt hitta dem vid ett senare tillfälle (*[Spara platser](#page-12-0)*, sidan 9).
- Återgå till senast hittade platser (*[Söka efter senast hittade](#page-11-0)  [destinationer](#page-11-0)*, sidan 8).

### **Söka efter en plats med hjälp av sökfältet**

I sökfältet kan du söka efter platser genom att ange en kategori, ett varumärkesnamn, en adress eller ett ortsnamn.

- **1** Välj **Vart?**.
- **2** Välj **Ange söktext** i sökfältet.
- **3** Ange hela eller en del av sökordet.

Föreslagna sökord visas under sökfältet.

- **4** Välj ett alternativ:
	- Om du vill söka efter en typ av verksamhet anger du ett kategorinamn (till exempel "biografer").
- Om du vill söka efter en verksamhet efter namn, anger du hela eller en del av namnet.
- Om du vill söka efter en adress i närheten anger du gatunumret och gatunamnet.
- Om du vill söka efter en adress i en annan stad anger du gatunumret, gatunamnet och staden.
- Om du vill söka efter en stad anger du ortens namn.
- Om du vill söka efter koordinater, anger du latitud- och longitudkoordinater.
- **5** Välj ett alternativ:
	- Om du vill söka efter ett föreslaget sökord väljer du ordet.
	- Om du vill söka efter den text du angav väljer du Q.
- **6** Välj eventuellt en plats.

### **Byta sökområde**

- **1** På huvudmenyn väljer du **Vart?**.
- **2** Välj **Söker nära:**.
- **3** Välj ett alternativ.

### **Intressanta platser**

En intressant plats är en plats som du kanske tycker är praktisk eller intressant. Intressanta platser sorteras efter kategori och kan omfatta populära resmål som bensinstationer, restauranger, hotell och nöjen.

### **Söka efter en plats efter kategori**

- **1** Välj **Vart?**.
- **2** Välj en kategori eller välj **Kategorier**.
- **3** Välj vid behov en underkategori.
- **4** Välj en plats.

### **Söka inom en kategori**

Efter att du har sökt efter en intressant plats kan en snabbsökningslista visas för vissa kategorier. Listan visar dina fyra senast valda destinationer.

- **1** Välj **Vart?**.
- **2** Välj en kategori eller välj **Kategorier**.
- **3** Välj en kategori.
- **4** Välj destinationen i snabbsökningslistan om den är rätt.

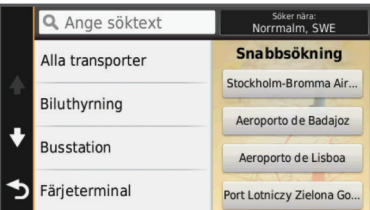

**5** Välj aktuell destination om det behövs.

#### **Navigera till intressanta platser inom området för en plats**

Du kan skapa en rutt till en intressant plats (POI) inom området för en större plats, t.ex. en butik i ett köpcentrum eller en specifik terminal på en flygplats.

### **1** Välj **Vart?** > **Ange söktext**.

- **2** Välj ett alternativ:
	- Om du vill söka efter den större platsen anger du namnet eller adressen för platsen, väljer Q och går till steg 3.
	- Om du vill söka efter den intressanta platsen anger du namnet på den intressanta platsen, väljer Q och går till steg 5.
- **3** Välj platsen.

<span id="page-11-0"></span>En lista med kategorier visas under den större platsen, t.ex. restauranger, biluthyrningsföretag eller terminaler.

**4** Välj en kategori.

**5** Välj den intressanta platsen och välj **Kör!**.

Enheten skapar en rutt till parkeringsplatsen eller ingången till platsen närmast den intressanta platsen. När du kommer fram till destinationen anger en målflagga den rekommenderade parkeringen. En märkt punkt visar var inom platsen som den intressanta platsen finns.

### *Utforska en plats*

Du kan visa en lista med alla intressanta platser som finns för varje plats.

- **1** Välj en plats.
- **2** Välj > **Utforska den här platsen**.

### **Söka efter intressanta platser för lastbil**

De detaljerade kartorna i enheten innehåller intressanta platser för lastbil, t.ex. lastbilsstopp, rastplatser och vägningsstationer.

Välj **Vart?** > **Kategorier** > **Lastbil**.

### **Söka efter TruckDown intressanta platser**

TruckDown förteckningen listar företag inom lastbilsbranschen, för t.ex. lastbilsreparation och däckförsäljning.

TruckDown förteckningen är inte tillgänglig i alla områden.

- **1** Välj ett alternativ:
	- Välj **Truck Locations** för att söka efter intressanta platser som är kompatibla med lastbilar.
	- Välj **Truck Services** för att söka efter platser med tjänster för lastbil.
- **2** Välj en kategori.
- **3** Om det behövs väljer du **Filtrera på bekvämligheter och kedjor**, väljer en eller flera bekvämligheter och väljer **Spara**. **Obs!** Det här alternativet är endast tillgängligt för

lastbilsstopp.

**4** Välj en destination.

### **Foursquare®**

Foursquare är ett platsbaserat socialt nätverk. Enheten innehåller förinlästa Foursquare intressanta platser, som anges med Foursquare logotypen i platssökresultatet.

Om du vill ha fler funktioner kan du ansluta till ditt Foursquare konto via Smartphone Link på din kompatibla smartphone. När du ansluter till ditt Foursquare konto med Smartphone Link kan du visa detaljer om Foursquare platsen, granska en plats och söka efter intressanta platser i Foursquare onlinedatabasen.

### *Söka efter Foursquare intressanta platser*

Du kan söka efter Foursquare intressanta platser som finns på din enhet. När du ansluter till ditt Foursquare konto via Smartphone Link tillhandahåller sökningen de mest uppdaterade resultaten från Foursquare onlinedatabasen och anpassade resultat från ditt Foursquare användarkonto.

### Välj **Vart?** > **Kategorier** > **Foursquare®**.

### *Ansluta till ditt Foursquare konto*

- **1** Anslut enheten till Smartphone Link (*[Ansluta till Smartphone](#page-20-0)  Link*[, sidan 17\)](#page-20-0).
- **2** På din smartphone öppnar du Smartphone Link appen.
- **3** Öppna inställningarna för Smartphone Link appen och välj **Foursquare®** > **Logga in**.
- **4** Ange dina Foursquare inloggningsuppgifter.

### *Visa detaljer om Foursquare platser*

Innan du kan visa detaljer om Foursquare platser måste du ansluta till en kompatibel telefon med Smartphone Link och logga in på ditt Foursquare konto.

Du kan visa detaljerad information om Foursquare platser, t.ex. användarbetyg, restaurangers prisinformation och öppettider.

- **1** Från sökresultaten för platsen väljer du en Foursquare intressant plats.
- $2$  Väli $\theta$ .

### *Checka in med Foursquare*

Innan du kan checka in med Foursquare måste du ansluta till en kompatibel telefon med Smartphone Link och logga in på ditt Foursquare konto.

- **1** Välj **Appar** > **Foursquare®** > **Check In**.
- **2** Välj en intressant plats.
- $3$  Välj $\bigoplus$  > Check In.

### **Sökverktyg**

Med sökverktyg kan du söka efter specifika platstyper genom att svara på uppmaningar på skärmen.

### **Söka en adress**

**Obs!** Stegens ordningsföljd kan ändras beroende på de kartdata som finns på din enhet.

- **1** Välj **Vart?**.
- **2** Om det behövs väljer du **Söker nära:** för att ändra sökområde (*[Byta sökområde](#page-10-0)*, sidan 7).
- **3** Välj **Adress**.
- **4** Följ instruktionerna på skärmen för att ange adressinformation.
- **5** Välj adressen.

### **Söka efter en korsning**

Du kan söka efter en viss korsning eller en korsning mellan två gator, motorvägar eller andra vägar.

- **1** Välj **Vart?** > **Kategorier** > **Korsningar**.
- **2** Följ instruktionerna på skärmen för att ange väginformation.
- **3** Välj korsningen.

### **Söka efter en stad**

- **1** Välj **Vart?** > **Kategorier** > **Städer/Orter**.
- **2** Välj ett alternativ:
	- Välj en stad i listan över städer som finns i närheten.
	- Om du vill söka nära en annan plats väljer du **Söker nära:**  (*[Byta sökområde](#page-10-0)*, sidan 7).
	- Om du vill söka efter en stad efter namn väljer du **Ange**  söktext, anger ett ortsnamn och väljer Q.

### **Söka efter en plats med koordinater**

Du kan söka efter en plats med hjälp av latitud- och longitudkoordinater. Detta kan vara användbart vid geocaching.

#### **1** Välj **Vart?** > **Kategorier** > **Koordinater**.

- 2 Om det behövs väljer du **\**och ändrar koordinatformat eller datum.
- **3** Ange latitud- och longitudkoordinater.
- **4** Välj **Visa på kartan**.

### **Söka efter senast hittade destinationer**

Enheten lagrar de senaste 50 destinationerna som du hittat.

- **1** Välj **Vart?** > **Senaste**.
- **2** Välj en plats.

### **Rensa listan med senast hittade platser**

Välj **Vart?** > **Senaste** > > **Rensa** > **Ja**.

### <span id="page-12-0"></span>**Söka efter din senaste parkeringsplats**

När du kopplar bort enheten från fordonsströmmen medan enheten är påslagen, sparas din aktuella plats som en parkeringsplats.

Välj **Appar** > **Senaste platsen**.

### **Visa aktuell platsinformation**

Du kan använda sidan Var är jag? för att visa information om din aktuella position. Det här är en användbar funktion om du behöver tala om för räddningspersonal var du befinner dig.

Välj fordonet på kartan.

#### **Söka efter nödtjänster och bränsle**

Du kan använda sidan Var är jag? för att söka efter närmaste sjukhus, polisstationer och bensinstationer.

- **1** Välj fordonet på kartan.
- **2** Välj **Sjukhus**, **Polisstation** eller **Bränsle**.

**Obs!** När en fordonsprofil för lastbil är aktiv visas ett alternativ för lastbilsstopp istället för bränsle.

En lista med platser för den valda tjänsten visas med de närmaste platserna högst upp.

- **3** Välj en plats.
- **4** Välj ett alternativ:
	- Om du vill navigera till platsen väljer du **Kör!**
	- Om du vill visa telefonnummer och andra detaljer om platsen väljer du  $\bigoplus$ .

### **Få vägbeskrivning till din aktuella plats.**

Om du behöver ge någon en vägbeskrivning till din aktuella position kan du få hjälp av din enhet.

- **1** Välj fordonet på kartan.
- **2** Välj > **Vägbeskrivning till mig**.
- **3** Välj en startplats.
- **4** Välj **Välj**.

### **Lägga till en genväg**

Du kan lägga till genvägar i menyn Vart? En genväg kan peka till en plats, en kategori eller ett sökverktyg.

Menyn Vart? kan innehålla upp till 36 genvägsikoner.

- **1** Välj **Vart?** > **Lägg till genväg**.
- **2** Välj ett objekt.

### **Ta bort en genväg**

- **1** Välj **Vart?** > > **Ta bort genväg(ar)**.
- **2** Välj den genväg du till ta bort.
- **3** Välj genvägen igen för att bekräfta.
- **4** Välj **Spara**.

### **Spara platser**

### **Spara en plats**

- **1** Söka efter en plats (*[Söka efter en plats efter kategori](#page-10-0)*, [sidan 7](#page-10-0)).
- **2** Välj en plats från sökresultaten.
- $3$  Välj $\theta$ .
- **4** Välj **Spara**.
- **5** Om det behövs anger du ett namn och väljer **Klar**.

### **Spara den aktuella platsen**

- **1** Välj fordonssymbolen på kartan.
- **2** Välj **Spara**.
- **3** Ange ett namn och tryck på **Klar**.
- **4** Välj **OK**.

#### **Spara en hemposition**

Du kan ange din hemposition för den plats du oftast kör tillbaka till.

- **1** Välj **Vart?** > > **Ange hemposition**.
- **2** Välj **Ange min adress**, **Använd aktuell plats** eller **Senast sökta**.

Platsen sparas som "Hem" på menyn Sparat.

#### *Köra hem*

Välj **Vart?** > **Kör Hem**.

#### *Ändra information om din hemposition*

#### **1** Välj **Vart?** > **Sparat** > **Hem**.

- $2$  Välj $\theta$ .
- **3** Välj $\equiv$  >  $\lambda$ ndra.
- **4** Ange ändringarna.
- **5** Välj **Klar**.

#### **Ändra en sparad plats**

- **1** Välj **Vart?** > **Sparat**.
- **2** Om det behövs väljer du en kategori.
- **3** Välj en plats.
- $4$  Välj $\theta$ .
- $5 \text{ Väli} \equiv \geq \text{Ändra}.$
- **6** Välj ett alternativ:
	- Välj **Namn**.
	- Välj **Telefonnummer**.
	- Välj **Kategorier** om du vill tilldela kategorier till den sparade platsen.
	- Välj **Byt kartsymbol** för att ändra symbolen som används för att markera den sparade platsen på en karta.
- **7** Ändra informationen.
- **8** Välj **Klar**.

### **Tilldela kategorier till en sparad plats**

Du kan lägga till egna kategorier för att få bättre ordning på dina sparade platser.

**Obs!** Kategorierna visas på menyn för sparade platser efter att du har sparat minst 12 platser.

- **1** Välj **Vart?** > **Sparat**.
- **2** Välj en plats.
- $3$  Välj $\theta$
- **4** Välj > **Ändra** > **Kategorier**.
- **5** Ange ett eller flera kategorinamn, avgränsade med komma.
- **6** Om det behövs väljer du en föreslagen kategori.
- **7** Välj **Klar**.

### **Ta bort en sparad plats**

- **Obs!** Det går inte att återställa borttagna platser.
- **1** Välj **Vart?** > **Sparat**.
- $2$  Välj $\equiv$  > Ta bort sparade platser.
- **3** Om du vill ta bort sparade platser markerar du rutan bredvid dem och väljer **Ta bort**.

### **Använda kartan**

Du kan använda kartan för att navigera längs en rutt (*[Din rutt på](#page-7-0) kartan*[, sidan 4\)](#page-7-0) eller för att visa en karta över omgivningen när ingen rutt är aktiv.

- **1** Välj **Visa kartan**.
- **2** Tryck var som helst på kartan.
- <span id="page-13-0"></span>**3** Välj ett alternativ:
	- Dra kartan för att panorera åt vänster, höger, uppåt eller nedåt.
	- Om du vill zooma in eller ut väljer du  $+$  eller  $-$ .
	- Om du vill växla mellan Norr upp och 3D-vy väljer du  $\blacktriangle$ .
	- Om du vill filtrera visade intressanta platser efter kategori välier du Q.
	- Om du vill påbörja en rutt väljer du en plats på kartan och väljer **Kör!** (*[Påbörja en rutt med hjälp av kartan](#page-8-0)*, sidan 5).

### **Kartverktyg**

Med kartverktyg får du snabbt åtkomst till information och funktioner på enheten medan du visar kartan. Du kan till exempel visa trafikinformation, göra en avstickare eller justera skärmens ljusstyrka utan att lämna kartan. När du aktiverar ett kartverktyg visas det i ett fönster i kartans kant.

### **Visa ett kartverktyg**

- 1 Välj på kartan.
- **2** Välj ett kartverktyg.
- Kartverktyget visas i ett fönster i kartans kant.
- **3** När du är klar med kartverktyget väljer du  $\mathsf{X}$ .

### **Aktivera kartverktyg**

Som standard är endast de vanligaste kartverktygen aktiverade på kartverktygsmenyn. Du kan själv aktivera fler verktyg.

- 1 På kartan väljer du  $\equiv$  > \.
- **2** Markera kryssrutan bredvid varje verktyg som du vill lägga till.
- **3** Välj **Spara**.

### **Längre fram**

Du kan visa kommande företag och serviceställen längs rutten eller längs vägen du färdas på. Tjänsterna filtreras efter kategori.

### **Söka efter kommande intressanta platser**

- **1** Välj > **Längre fram** på kartan.
- **2** Välj en kategori.
- **3** Välj en intressant plats på kartan.

### **Anpassa kategorierna Längre fram**

Du kan ändra vilka kategorier du söker efter, ändra ordning på kategorierna och söka efter ett specifikt företag eller en specifik kategori.

- **1** Välj > **Längre fram** på kartan.
- **2** Välj en tjänsteikon.
- **3** Välj .
- **4** Välj ett alternativ:
	- Om du vill flytta en kategori upp eller ner i listan väljer och drar du i pilen bredvid kategorinamnet.
	- Välj den kategori du vill ändra.
	- Om du vill skapa en anpassad kategori väljer du först en kategori och sedan **Anpassad sökning** och anger företagets eller kategorins namn.
- **5** Välj **Klar**.

### **Trippinformation**

### **Visa trippdata från kartan**

Innan du kan visa trippdata på kartan måste du lägga till verktyget på kartverktygsmenyn (*Aktivera kartverktyg*, sidan 10).

Välj > **Färddata** på kartan.

### *Anpassa trippdatafälten*

Innan du kan anpassa data som visas i trippdatafälten på kartan måste du lägga till verktyget för trippdata på kartverktygsmenyn (*Aktivera kartverktyg*, sidan 10).

- **1** Välj **Visa kartan**.
- $2$  Välj $\equiv$  > **Färddata**.
- **3** Välj ett trippdatafält.
- **4** Välj ett alternativ.

Det nya trippdatafältet visas i trippdatalistan.

### **Visa trippinformationssidan**

På trippinformationssidan visas din hastighet samt statistik om resan.

**Obs!** Om du stannar ofta bör du låta enheten vara påslagen så att den kan mäta förfluten tid under resan.

Välj **Hastighet** på kartan.

### **Visa tripploggen**

Enheten har en tripplogg som är en registrering av den väg du färdas.

- **1** Välj **Inställningar** > **Karta och fordon** > **Kartlager**.
- **2** Markera kryssrutan **Tripplogg**.

### **Återställa trippinformationen**

- **1** Välj **Hastighet** på kartan.
- **2** Välj > **Återställ fält**.
- **3** Välj ett alternativ:
	- När du inte navigerar längs en rutt väljer du **Välj allt** för att nollställa alla datafält, förutom hastighetsmätaren, på första sidan.
	- Välj **Nollställ trippdata** om du vill nollställa informationen i färddatorn.
	- Välj **Nollställ maxfart** om du vill nollställa maxfarten.
	- Välj **Nollställ tripp B** om du vill nollställa trippmätaren.

### **Visa kommande trafik**

Du kan visa trafikincidenter som finns längs rutten eller på den väg där du färdas.

- **1** När du navigerar längs en rutt väljer du $\equiv$  > Trafik.
- Den närmast kommande trafikincidenten visas i ett fönster till höger på kartan.
- **2** Välj incidenten om du vill visa mer information om den.

### **Visa trafik på kartan**

Trafikkartan visar färgkodade trafikflöden och fördröjningar på närliggande vägar.

- **1** På huvudmenyn väljer du **Appar** > **Trafik**.
- **2** Om det behövs väljer du  $\equiv$  > Trafiktext för att visa texten för trafikkartan.

### **Söka efter trafikincidenter**

- **1** På huvudmenyn väljer du **Appar** > **Trafik**.
- **2** Välj > **Trafikförhållanden**.
- **3** Välj ett objekt i listan.
- **4** Om det finns fler än en incident trycker du på pilarna så visas övriga incidenter.

### **Visa lastbilskartan**

På lastbilskartan markeras identifierade lastbilsrutter på kartan, t.ex. STAA (Surface Transportation Assistance Act) föredragen rutt, TruckDown (TD) föredragen rutt och rutter för ickeradioaktiva farliga ämnen (NRHM). De identifierade rutterna varierar beroende på område och vilka kartdata som finns på enheten.

### <span id="page-14-0"></span>**Varnings- och meddelandesymboler**

#### **VARNING**

Att ange fordonsprofilens egenskaper är ingen garanti för att fordonets egenskaper alltid tas med i beräkningen för alla ruttförslag eller att du alltid får varningar. Det kan finnas begränsningar i kartdata och enheten kan inte alltid svara för dessa begränsningar eller vägförhållanden. Var alltid uppmärksam på vägskyltar och vägförhållanden.

Varnings- och meddelandesymboler kan visas på kartan eller i ruttbeskrivningar för att varna dig för potentiella faror, vägförhållanden och annalkande vägningsstationer.

### **Begränsningsvarningar**

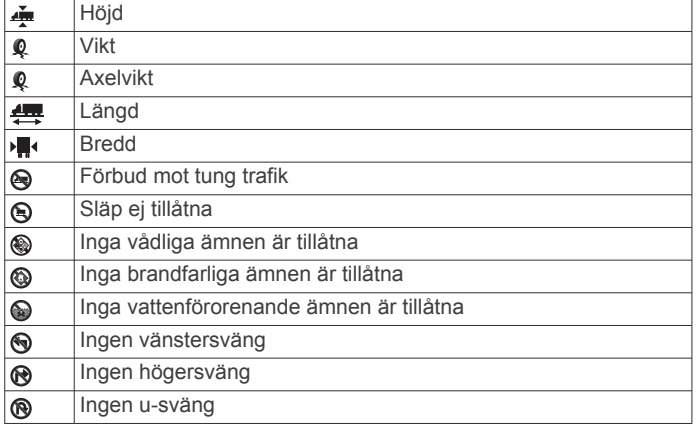

### **Varningar om vägförhållanden**

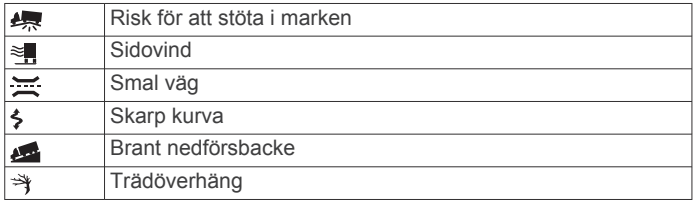

### **Varningar**

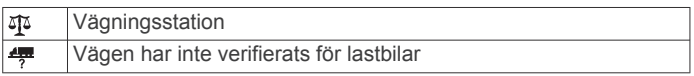

### **Fartkameror**

### *OBS!*

Garmin ansvarar inte för noggrannheten hos eller följderna av användningen av en egen databas för intressanta platser eller fartkameror.

**Obs!** Den här funktionen är inte tillgänglig i alla länder eller för alla produktmodeller.

Information om placering av fartkameror och

hastighetsbegränsningar är tillgängligt i vissa områden för vissa produktmodeller. Gå till [www.garmin.com/safetycameras](http://www.garmin.com/safetycameras) för att kontrollera tillgängligheten och kompatibiliteten eller köpa ett abonnemang eller en engångsuppdatering. Du kan när som helst köpa en ny region eller förlänga ett befintligt abonnemang.

Du kan uppdatera fartkameror för ett befintligt

fartkameraabonnemang genom att gå till<http://my.garmin.com>. För att få den mest uppdaterade fartkamerainformationen bör du uppdatera enheten ofta.

För vissa enheter och regioner kan grundläggande information om fartkameror medfölja enheten. Medföljande information innehåller inte uppdateringar eller abonnemang.

### **Anpassa kartan**

### **Anpassa kartlager**

Du kan anpassa vilka data som visas på kartan, t.ex. ikoner för intressanta platser och vägförhållanden.

- **1** Välj **Inställningar** > **Karta och fordon** > **Kartlager**.
- **2** Välj vilka lager som ska inkluderas på kartan och välj **Spara**.

### **Ändra kartdatafältet**

**1** Välj ett datafält på kartan.

- **Obs!** Du kan inte anpassa Hastighet.
- **2** Välj vilken typ av data du vill visa.

### **Ändra kartperspektiv**

- **1** Välj **Inställningar** > **Karta och fordon** > **Kartvisningsläge**.
- **2** Välj ett alternativ:
	- Välj **Kurs upp** om du vill visa kartan i två dimensioner (2D) med färdriktningen överst.
	- Välj **Norr upp** om du vill visa kartan i 2D med norr överst.
	- Välj **3D** om du vill visa kartan i tre dimensioner.
- **3** Välj **Spara**.

## **Trafik**

### *OBS!*

Garmin ansvarar inte för att trafikinformationen är korrekt eller aktuell.

Trafikinformation kanske inte är tillgänglig i alla områden eller länder. Mer information om trafikmottagare och täckningsområden finns på [www.garmin.com/traffic](http://www.garmin.com/traffic).

En trafikmottagare ingår i vissa paket, inbyggd i antingen 12 Vströmkabeln för fordonet eller i enheten, och finns som tillbehör (tillval) till alla modeller.

- Trafikvarningar visas på kartan när det förekommer trafikincidenter utmed rutten eller i ditt område.
- Du kan ta emot trafikinformation via en trafikmottagare eller som en prenumerationstjänst via Smartphone Link (*[Garmin](#page-20-0) [realtidstjänster](#page-20-0)*, sidan 17).
- För att kunna ta emot trafikinformation via Smartphone Link måste enheten vara ansluten till Smartphone Link via en aktiv trafikprenumeration.
- Enheten måste vara ansluten till fordonsströmmen för att kunna ta emot trafikinformation via en trafikmottagare.
- Om den aktiva trafikmottagaren och enheten ska kunna ta emot trafikinformation måste de eventuellt vara inom dataräckhåll för en radiostation som sänder ut trafikdata.
- Du behöver inte aktivera prenumerationen som medföljer din enhet eller trafikmottagare.
- Om din enhet har en extern antenn bör du alltid ha den externa antennen ansluten så att du får bästa möjliga mottagning.

### **Ta emot trafikdata med en trafikmottagare**

### *OBS!*

Uppvärmda vindrutor (med metalltrådar) kan försämra trafikinformationsmottagarens prestanda.

Innan du kan ta emot trafikdata med en trafikmottagare måste du ha en trafikkompatibel strömkabel. Om enhetsmodellen innehåller livstids trafikinformation ska du använda den strömkabel för fordon som medföljde enheten. Om enhetsmodellen inte innehåller trafikinformation måste du köpa tillbehöret Garmin trafikmottagare. Gå till [www.garmin.com/traffic](http://www.garmin.com/traffic) för mer information.

<span id="page-15-0"></span>Din enhet kan ta emot trafiksignaler från stationer som sänder trafikdata.

**Obs!** I vissa områden kan trafikinformation tas emot via FMradiostationer med hjälp av HD Radio™ teknologi.

- **1** Anslut den trafikkompatibla strömkabeln till en extern strömkälla.
- **2** Anslut avslutningsvis den trafikkompatibla strömkabeln till enheten.

Enheten visar trafikinformation när du befinner dig inom ett trafiktäckningsområde.

### **Ta emot trafikdata med Smartphone Link**

Tjänsten Trafik i realtid tillhandahåller trafikdata i realtid.

- **1** Hämta Smartphone Link till en kompatibel telefon (*[Hämta](#page-20-0) [Smartphone Link](#page-20-0)*, sidan 17).
- **2** Prenumerera på tjänsten Trafik i realtid (*[Prenumerera på](#page-20-0) [Garmins realtidstjänster](#page-20-0)*, sidan 17).
- **3** Anslut enheten till telefonen som kör Smartphone Link (*[Ansluta till Smartphone Link](#page-20-0)*, sidan 17).

### **Trafikinformationsmottagare**

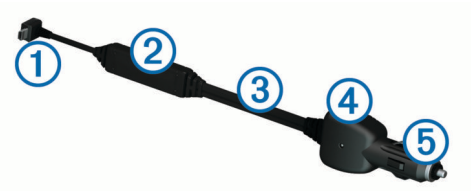

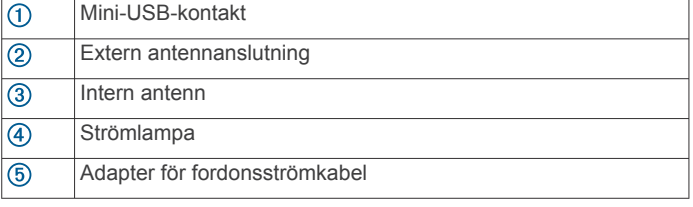

### **Placera trafikinformationsmottagaren**

Placera strömkabeln till trafikinformationsmottagaren så att du får bästa möjliga trafikmottagning.

- **1** Rulla ut kabeln.
- **2** Placera kabelns mitt på en plats utan hinder mot himlen, t.ex. på instrumentbrädan.

**Obs!** Låt inte kabeln vila på kabelkontakten som ansluter till fordonets strömkälla.

Placera inte kabeln på golvet eller under andra föremål.

### **Om trafikprenumerationer**

Du kan köpa ytterligare abonnemang och förnya dem om de går ut. Gå till<http://www.garmin.com/traffic>.

### **Abonnemangsaktivering**

Du behöver inte aktivera abonnemanget som medföljer med din FM-trafikmottagare. Abonnemanget aktiveras automatiskt när enheten tar emot satellitsignaler samtidigt som trafiksignalerna tas emot från leverantören av betaltjänsten.

### **Visa trafikabonnemang**

Välj **Inställningar** > **Trafik** > **Abonnemang**.

### **Lägg till ett abonnemang**

Du kan köpa trafikabonnemang för andra regioner eller länder.

- **1** På huvudmenyn väljer du **Trafik**.
- **2** Välj Abonnemang > +.
- **3** Skriv ned FM-trafikinformationsmottagarens enhets-ID.

**4** Gå till [www.garmin.com/fmtraffic](http://www.garmin.com/fmtraffic) om du vill köpa ett abonnemang och erhålla en kod med 25 tecken. Trafikabonnemangskoden kan inte återanvändas. Du måste skaffa en ny kod varje går du förnyar tjänsten. Om du har

flera FM-trafikinformationsmottagare måste du skaffa en ny

- kod för varje mottagare. **5** Välj **Nästa** på enheten.
- **6** Ange koden.
- **7** Välj **Klar**.

## **Aktivera trafik**

Du kan aktivera eller avaktivera trafikdata. När trafikdata avaktiveras tar enheten inte emot trafikdata, men undviker fortfarande områden med risk för trafikstockning längs rutter med hjälp av funktionen trafficTrends™, om den har aktiverats.

- **1** Välj **Inställningar** > **Trafik**.
- **2** Markera kryssrutan **Trafik**.

### **Röstkommando**

**Obs!** Röstkommandot finns inte på alla språk eller regioner och inte nödvändigtvis på alla modeller.

**Obs!** Röstaktiverad navigering kanske inte fungerar till fullo i en bullrig miljö.

Med röstkommando kan du styra enheten genom att säga ord och kommandon. Menyn Röstkommando tillhandahåller röstmeddelanden och en lista över tillgängliga kommandon.

### **Ange uppvakningsfrasen**

Uppvakningsfrasen är ett ord eller en fras som du kan säga för att aktivera röstkommando. Som standard är uppvakningsfrasen inställd på Röstkommando.

**TIPS:** Du kan minska risken för oavsiktlig aktivering av röstkommando genom att använda en kraftfull uppvakningsfras.

- **1** Välj **Appar** > **Röstkommando** > > **Uppvakningsfras**.
- **2** Ange en ny uppvakningsfras. Enheten visar uppvakningsfrasens styrka när du anger frasen.
- **3** Välj **Klar**.

### **Aktivera röstkommando**

Säg din uppvakningsfras. Menyn Röstkommando visas.

### **Tips för röstkommandon**

- Tala med normal röst in i enheten.
- Undvik bakgrundsljud, till exempel röster eller radio, för att öka röstigenkänningens exakthet.
- Uttala kommandona som de visas på skärmen.
- Besvara röstmeddelanden från enheten efter behov.
- Öka längden på din uppvakningsfras för att minska risken för att röstkommandon aktiveras av misstag.
- Två toner hörs när enheten går in i eller avslutar röstkommando.

### **Starta en rutt med röstkommando**

Du kan säga namnen på populära välkända platser.

- **1** Säg din uppvakningsfras (*Ange uppvakningsfrasen*, sidan 12).
- **2** Säg **Sök efter plats**.
- **3** Lyssna på röstmeddelandet och säg platsens namn.
- **4** Säg radnummer.

### <span id="page-16-0"></span>**Stänga av ljudet till instruktionerna**

Du kan avaktivera talade instruktioner för röstkommando utan att stänga av ljudet till enheten.

- **1** Välj **Appar** > **Röstkommando** > .
- **2** Välj **Sekretessinstruktioner** > **Aktiverad**.

### **Röststyrning**

I områden där funktionen Röstkommando inte är tillgänglig är funktionen Röststyrning aktiverad. Med Röststyrning kan du använda rösten för att kontrollera enheten. Innan du kan använda funktionen Röststyrning måste du konfigurera den efter din röst.

### **Konfigurera röststyrning**

Funktionen Röststyrning måste konfigureras efter en enda användares röst och fungerar inte för andra användare.

- **1** Välj **Appar** > **Röststyrning**.
- **2** Följ instruktionerna på skärmen för att spela in kommandon för varje röststyrningsfras.

**Obs!** Du behöver inte läsa den exakta frasen på skärmen. Du kanske säger ett annat kommando med samma innebörd efter dina önskemål.

Om du vill använda en röststyrd funktion måste du säga kommandot som du spelat in för funktionen.

### **Använda röststyrning**

**1** Säg kommandot som du spelade in som fras för **Röststyrning**.

Röststyrningsmenyn visas.

**2** Följ instruktionerna på skärmen.

### **Tips för röststyrning**

- Tala med normal röst in i enheten.
- Undvik bakgrundsljud, till exempel röster eller radio, för att öka röstigenkänningens exakthet.
- Uttala kommandona som de visas på skärmen.
- En ton hörs när enheten tar emot ett kommando.

## **Fordons- och förarverktyg**

### **Garmin eLog**

Adaptern Garmin eLog gör att transportföretag kan uppfylla kraven på loggning av körtid och pauser. När en Garmin eLog adapter är ihopparad med en kompatibel mobil enhet kan du visa information om körtid på din dēzlCam enhet. Adaptern Garmin eLog är inte tillgänglig i alla områden. För mer information, eller för att köpa en Garmin eLog adapter, gå till [garmin.com/elog.](http://www.garmin.com/elog)

**Obs!** Funktioner hos Garmin eLog är inte tillgängliga när du använder en fordonsprofil för bil.

### **Ställa in Garmin eLog funktioner på din dēzl™ enhet**

- **1** Para ihop din Garmin eLog adapter med Garmin eLog appen på din mobila enhet (*Konfigurera enheten Garmin eLog*, sidan 13).
- **2** Para ihop din dēzl enhet med en kompatibel mobil enhet (*[Ansluta till Smartphone Link](#page-20-0)*, sidan 17).
- **3** Aktivera Garmin eLog appen för att para ihop den med en dēzl enhet (*Tillåt att Garmin eLog appen parar ihop till en dēzl enhet*, sidan 13).
- **4** Vid behov, aktivera Garmin eLog anslutningen på dēzl enheten (*Aktivera eller inaktivera Garmin eLog anslutningen på enheten dēzl*, sidan 13).

### *Konfigurera enheten Garmin eLog*

Du måste ställa in och para ihop din Garmin eLog adapter med Garmin eLog appen för att kunna använda enheten.

- **1** Installera och öppna Garmin eLog appen från appbutiken på din mobila enhet.
- **2** På din mobila enhet följer du instruktionerna på skärmen för att installera och konfigurera systemet Garmin eLog. **Obs!** Innan inställningsprocessen har slutförts har enheten begränsad funktionalitet.

### *Tillåt att Garmin eLog appen parar ihop till en dēzl enhet*

- **1** Från Garmin eLog appen loggar du in på en förarprofil.
- **2** Välj **Settings** > **Pair to Nearby Garmin dēzl**.

#### *Aktivera eller inaktivera Garmin eLog anslutningen på enheten dēzl*

- **1** Från enheten dēzl väljer du **Inställningar** > **Bluetooth**.
- **2** Välj namnet på den ihopparade mobila enheten.
- **3** Markera eller avmarkera kryssrutan **Garmin eLog** kryssruta.

### **Visa Garmin eLog information på enheten dēzl**

Innan du kan visa Garmin eLog information på din dēzl enhet måste du slutföra installationsprocessen (*Ställa in Garmin eLog funktioner på din dēzl™ enhet*, sidan 13).

När du kör ditt fordon visar enheten förarstatus och total körtimmar i kartverktyget Garmin eLog.

Välj ett fält för att visa en sammanfattning av återstående körtimmar.

### **Visa Garmin eLog diagnostiska och funktionsstörningshändelser**

När Garmin eLog enheten upptäcker ett diagnostiskt fel eller ett funktionsfel visas ett meddelande på enhetens skärm.

Välj aviseringen för diagnostiskt fel eller funktionsfel för att visa information om händelsen.

**Obs!** Du kan visa ytterligare information om diagnostikfel och funktionsfel i Garmin eLog appen.

### **IFTA**

**Obs!** Den här funktionen är inte tillgänglig i alla områden.

Innan du kan använda funktionen måste en fordonsprofil för lastbil vara aktiv.

Du kan registrera data som behövs för bränslejournalen, t.ex. uppgifter om bränsleköp och antal körda kilometer.

### **Ange bränsledata**

- **1** Välj **Appar** > **IFTA** > **Vid pumpen**.
- **2** Ange bränslepriset per liter.
- **3** Välj fältet **Förbrukat bränsle**.
- **4** Ange mängden köpt bränsle.
- **5** Om det behövs väljer du bränsletyp:
	- Om du vill ange mängden i liter väljer du **Gallon** > **Liter** > **Spara**.
	- Om du vill ange mängden i gallon väljer du **Liter** > **Gallon**  > **Spara**.
- **6** Om det behövs markerar du kryssrutan **Inklusive skatt**.

### **7 Nästa**.

- **8** Välj ett alternativ för att ange vilken bränslestation du tankade på:
	- Välj en närbelägen bränslestation i listan.
	- Välj textfältet och ange bränslestationens namn och adress.
- **9** Välj bränsleköpare.

### **Redigera bränsledata**

- <span id="page-17-0"></span>**1** Välj **Appar** > **IFTA** > **Bränsleloggar**.
- **2** Om det behövs väljer du en fordonsprofil.
- **3** Om det behövs väljer du ett kvartal.
- **4** Välj en bränslelogg.
- **5** Välj ett alternativ:
	- Välj ett fält för att redigera informationen.
	- Välj **岗 > Ja** om du vill ta bort loggen.

#### **Visa och exportera en Jurisdiktionsöversikt**

I jurisdiktionsöversikten visas data för varje område där fordonet färdats under varje kvartal. Jurisdiktionsöversikten är tillgänglig i vissa områden.

- **1** Välj **Appar** > **IFTA** > **Jurisdiktionsöversikt**.
- **2** Om det behövs väljer du en lastbil.
- **3** Om det behövs väljer du ett kvartal.
- **4** Välj > **Exportera logg** > **OK** om du vill exportera en jurisdiktionsöversikt.

Enheten exporterar översikten till en .csv-fil och lagrar den i mappen Reports på enheten.

### **Redigera och exportera tripploggar**

- **1** På huvudmenyn väljer du **Appar** > **IFTA** > **Tripploggar**.
- **2** Om det behövs väljer du en lastbil.
- **3** Om det behövs väljer du ett kvartal.
- **4** Välj en rapport.
- **5** Välj ett alternativ:
	- Välj > **Ta bort** och markera kryssrutan för att ta bort en logg.
	- Välj > **Kombinera** och markera kryssrutorna för att kombinera loggar.
	- Välj > **Exportera logg** > **OK**. Enheten exporterar loggen till en .csv-fil och lagrar den i mappen **Reports** på enheten.

### **Visa exporterade jurisdiktionsöversikter och tripploggar**

#### *OBS!*

Om du inte är säker på vad en fil används till bör du inte ta bort den. Minnet i enheten innehåller viktiga systemfiler som du inte bör ta bort.

- **1** Anslut enheten till datorn.
- **2** Gå till utforskaren på datorn, gå till det interna enhetsminnet och öppna mappen **Reports**.
- **3** Öppna mappen **IFTA**.
- **4** Öppna .csv-filen.

### **Om Körtid**

### *OBS!*

Den här enheten kan registrera information om körtid, men den är i sig INTE en godkänd ersättning för registreringskrav för en loggbok enligt lagen om Federal Motor Carrier Safety Administration.

Förare ska följa alla krav på körtidsinformation som finns på nationell nivå och delstatsnivå.

**Enhet för automatisk registrering ombord (AOBRD)** När enheten integreras med en telematisk datatransponder, tillverkad av en auktoriserad partner till Garmin, och används till registrering av förarens körtid möjliggör enheten att fordonet uppfyller kraven från AOBRD.

Garmin garanterar INTE att användningen av en auktoriserad partners lösning innebär överensstämmelse med specifikationen § 395.15. Sådana framställningar kan endast göras av en

partner, och överensstämmelse med § 395 är även i fortsättningen slutanvändarens ansvar. Det gäller även överensstämmelse med alla ändringar i sådana bestämmelser. Ett certifikat som tillhandahålls av en Garmin AOBRD partner kan konsulteras för att bekräfta att kraven från AOBRD som anges i § 395.15 har uppfyllts.

**Obs!** Den här funktionen är inte tillgänglig i alla områden.

Innan du kan använda Körtid måste du vara i lastbilsläge och du måste skapa en förarprofil (*Lägga till förare*, sidan 14).

Du kan använda Körtid till att registrera din arbetstid, vilket hjälper dig att följa säkerhetsreglerna.

#### **Registrera din förarstatus**

- **1** Välj **Appar** > **Körtid**.
- **2** Välj en förare.
- **3** Välj **Förarstatus**.
- **4** Välj ett alternativ:
	- Välj **Inte i tjänst** för att registrera den tid då du inte är i tjänst.
	- Välj **Vila** för att registrera den tid då du vilar på en sovplats.
	- Välj **Kör** för att registrera den tid då du kör ett kommersiellt fordon.
	- Välj **I tjänst** för att registrera den tid då du är i tjänst, men inte kör ett kommersiellt fordon.
	- Välj **Passagerarsäte** för att registrera den tid då en andra förare sitter i passagerarsätet, men inte är i tjänst.

**Obs!** En förare kan ha statusen för passagerarsäte i upp till två timmar omedelbart efter eller före åtta timmar i följd på sovplatsen.

**5** Välj **Spara**.

### **Om förare**

Om du arbetar för mer än en leverantör under en 24 timmarsperiod måste du spela in varje leverantör.

Du måste spela in tidszonen för din hemterminal även om du korsar andra tidszoner.

### *Lägga till förare*

- **1** Välj **Appar** > **Körtid**.
- 2 Välj $\textbf{+}$ .
- **3** Följ instruktionerna på skärmen.

### *Hantera förarinformation*

- **1** Välj **Appar** > **Körtid**.
- **2** Välj en förare.
- **3** Välj **Förarinfo**.
- **4** Välj ett alternativ:
	- Välj ett fält om du vill redigera informationen.
	- Om du vill ta bort föraren väljer du **= > Ta bort förare** > **Ja**.

### **Visa och redigera förarloggar**

Med förarloggen kan du visa och redigera en tidslinje över körtidsinformationen som har angetts för varje förare.

**Obs!** Det kanske inte är möjligt att redigera förarloggsinformationen för alla enhetskonfigurationer, t.ex. när enheten är integrerad med en enhet för automatisk inspelning ombord (AOBRD).

- **1** Välj **Appar** > **Körtid**.
- **2** Välj en förare.
- **3** Välj **Visa logg**.

En tidslinje visar dagens datum. Tiden som tillbringas i varje status markeras på tidslinjen.

- <span id="page-18-0"></span>**4** Välj ett alternativ:
	- Om du vill visa ett annat datum väljer du datumet överst på skärmen.
	- Om du vill visa statusinformation väljer du en markerad status på tidslinjen.
	- Om du vill registrera en ny status väljer du ett tomt fält på tidslinjen och redigerar status- och tidsinformationen. **TIPS:** Fältets plats på tidslinjen anger standardstatus- och standardtidsinformationen. Raden anger statusen och kolumnen anger tiden.
	- Om du vill visa information om regelbrott väljer du !

#### **Lägga till försändelser**

- **1** Välj **Appar** > **Körtid**.
- **2** Välj en förare.
- **3** Välj Hantera försändelser > +
- **4** Ange referensinformationen och välj **Klar**. **TIPS:** Referensnumret är fraktdokumentnumret eller namnet på det företag och den grupp som du transporterar.
- **5** Om det behövs väljer du **Startdag**.
- **6** Om det behövs väljer du **Slutdag**.
- **7** Välj **Spara**.

#### *Hantera försändelser*

**Obs!** Den här funktionen är inte tillgänglig i alla områden.

- **1** Välj **Appar** > **Körtid**.
- **2** Välj en förare.
- **3** Välj **Hantera försändelser**.
- **4** Välj en försändelse.
- **5** Välj ett alternativ:
	- Välj ett fält om du vill redigera försändelseinformationen.
	- Om du vill ta bort försändelserna väljer du > **Ta bort försändelse** > **OK**.

### **Exportera en förarlogg**

- **1** Välj **Appar** > **Körtid**.
- **2** Välj en förare.
- **3** Välj **Exportera logg**.
- **4** Om det behövs anger du lastbilsnummer, lastbilens chassinummer och släpvagnsnummer.
- **5** Om det behövs väljer du en logg som ska exporteras.
- **6** Om det behövs väljer du en lagringsplats för den exporterade loggen.

Enheten exporterar loggen till en .csv-fil och lagrar den i mappen Reports i enhetsminnet.

#### *Visa exporterade förarloggar*

#### *OBS!*

Om du inte är säker på vad en fil används till bör du inte ta bort den. Minnet i enheten innehåller viktiga systemfiler som du inte bör ta bort.

- **1** Anslut enheten till datorn (*[Ansluta enheten till en dator](#page-25-0)*, [sidan 22](#page-25-0)).
- **2** Gå till utforskaren på datorn, gå till enhetsminnet eller minneskortet och öppna mappen **Reports**.
- **3** Öppna mappen **HOSexports**.
- **4** Öppna .csv-filen.

### **Logga servicehistorik**

Du kan logga datum och trippmätaravläsningar när service eller underhåll görs på ditt fordon. Enheten har flera tjänstekategorier

#### och du kan lägga till egna kategorier (*Lägga till servicekategorier*, sidan 15).

- **1** Välj **Appar** > **Servicehistorik**.
- **2** Välj en servicekategori.
- **3** Välj **Lägg till post**.
- **4** Ange trippmätaravläsningen och välj **Nästa**.
- **5** Ange en kommentar (tillval).
- **6** Välj **Klar**.

### **Lägga till servicekategorier**

- **1** Välj **Appar** > **Servicehistorik**.
- **2** Välj > **Lägg till kategori**.
- **3** Ange ett kategorinamn och tryck på **Klar**.

### **Ta bort servicekategorier**

När du tar bort en servicekategori tas även alla serviceposter i den kategorin bort.

- **1** Välj **Appar** > **Servicehistorik**.
- **2** Välj $\equiv$  > Ta bort kategorier.
- **3** Välj de servicekategorier du vill ta bort.
- **4** Välj **Ta bort**.

### **Byta namn på servicekategori**

- **1** Välj **Appar** > **Servicehistorik**.
- **2** Välj den kategori du vill byta namn på.
- **3** Välj > **Byt namn på kategori**.
- **4** Ange ett namn och tryck på **Klar**.

#### **Ta bort serviceposter**

- **1** Välj **Appar** > **Servicehistorik**.
- **2** Välj en servicekategori.
- **3** Välj $\equiv$  > Ta bort poster.
- **4** Välj de serviceposter du vill ta bort.
- **5** Välj **Ta bort**.

### **Redigera en servicepost**

Du kan redigera kommentaren, trippmätaravläsningen och datum för serviceposten.

- **1** Välj **Appar** > **Servicehistorik**.
- **2** Välj en kategori.
- **3** Välj ett fält.
- **4** Ange den nya informationen och välj **Klar**.

## **Handsfree-funktioner**

Du kan ansluta enheten till ett trådlöst headset och lyssna på navigeringsröstmeddelanden via headsetet. När enheten är ansluten till ett headset kan du ansluta till en mobiltelefon för att ringa och ta emot samtal med enheten och headsetet.

### **Aktivera trådlös Bluetooth teknik**

- **1** Välj **Inställningar** > **Bluetooth**.
- **2** Välj **Bluetooth**.

### **Om trådlösa headset**

Med hjälp av trådlös teknik kan enheten skicka ljudnavigeringsmeddelanden till ett trådlöst headset. För mer information, gå till [http://www.garmin.com/bluetooth.](http://www.garmin.com/bluetooth)

### **Para ihop med ett trådlöst headset**

**Obs!** Endast ett headset i taget kan ta emot navigeringsmeddelanden och telefonsamtal. Upp till två headset kan användas för multimedieljud.

<span id="page-19-0"></span>Innan du kan ta emot navigeringsmeddelanden via ditt headset måste du para ihop din enhet med ett kompatibelt mobilheadset.

- **1** Placera ditt headset och din Bluetooth enhet inom 10 m (33 fot) från varandra.
- **2** Aktivera trådlös Bluetooth teknik på enheten.
- **3** Aktivera trådlös Bluetooth teknik på headsetet och gör det synligt för andra Bluetooth enheter.
- **4** Välj **Inställningar** > **Bluetooth**.
- **5** Följ instruktionerna på skärmen.

Enheten skickar navigeringsmeddelanden till ditt headset när du navigerar längs en rutt.

### **Om handsfree-samtal**

**Obs!** Även om de flesta telefoner och headset kan användas finns ingen garanti för att en viss telefon eller ett visst headset kan användas. Det är inte säkert att alla funktioner är tillgängliga för din telefon.

Med hjälp av trådlös Bluetooth teknik kan enheten anslutas till mobiltelefonen och det trådlösa headsetet eller hjälmen om du vill ha händerna fria. Ta reda på om din enhet med Bluetooth teknik är kompatibel med enheten genom att gå till [www.garmin.com/bluetooth.](http://www.garmin.com/bluetooth)

### **Para ihop telefonen**

- **1** Placera telefonen och dēzlCam enheten högst ca 10 m (33 fot) från varandra.
- **2** Aktivera trådlös Bluetooth teknik på telefonen och ställ in telefonen på synlig.
- **3** Välj **Inställningar** > **Bluetooth** på dēzlCam enheten.
- **4** Följ instruktionerna på skärmen på din telefon och din dēzlCam enhet.

### *Tips efter att du parat ihop enheterna*

- När du en gång har parat ihop de två enheterna ansluter de automatiskt till varandra varje gång du sätter på dem.
- När telefonen är ansluten till enheten kan du ta emot röstsamtal.
- När du slår på enheten utförs ett försök att para ihop den med den telefon den senast var ansluten till.
- Du kan behöva ställa in så att telefonen ansluts automatiskt till enheten när enheten slås på.

### **Ringa ett samtal**

### *Ringa ett nummer*

- **1** Välj **Appar** > **Telefon** > **Ring**.
- **2** Ange numret.
- **3** Välj **Ring**.

### *Ringa en kontakt i telefonboken*

Telefonboken läses in från telefonen till enheten varje gång telefonen och enheten kopplas. Det kan ta ett par minuter innan telefonboken blir tillgänglig. Vissa telefoner stöder inte den här funktionen.

- **1** Välj **Appar** > **Telefon** > **Telefonbok**.
- **2** Välj en kontakt.
- **3** Välj **Ring**.

### *Ringa upp en plats*

- **1** Välj **Appar** > **Telefon** > **POI kategorier**.
- **2** Välj en intressant plats.
- **3** Välj **Ring**.

### **Ta emot ett samtal**

När du får ett samtal, välj **Svara** eller **Ignorera**.

### **Använda samtalshistoriken**

Samtalshistoriken läses in från telefonen till enheten varje gång telefonen och enheten ansluts. Det kan ta ett par minuter innan samtalshistoriken blir tillgänglig. Vissa telefoner stöder inte den här funktionen.

- **1** Välj **Appar** > **Telefon** > **Samtals-historik**.
- **2** Välj en kategori.

En lista över samtal, med de senaste samtalen överst, visas.

**3** Välj ett samtal.

### **Använda alternativ för samtal pågår**

Medan du ringer ett samtal kan du välja alternativ för samtal pågår från kartan.

- $\cdot$  Överför ljudet till telefonen genom att välja  $\lambda$ .
	- **TIPS:** Du kan använda den här funktionen om du vill stänga av enheten, men behålla samtalet, eller om du vill samtala privat.
- Använd knappsatsen genom att välja ...
- **TIPS:** Du kan använda den här funktionen med automatiska system, som en röstbrevlåda.
- Stäng av mikrofonen genom att välja  $\ddot{\bullet}$ .
- Lägg på genom att välja ..

### **Ange ett hemtelefonnummer**

**TIPS:** Du kan ändra ett sparat hemnummer genom att redigera "Hem" i listan över sparade platser (*[Ändra en sparad plats](#page-12-0)*, [sidan 9\)](#page-12-0).

- **1** Välj **Appar** > **Telefon** > > **Ange hemnummer**.
- **2** Ange ditt telefonnummer.
- **3** Välj **Klar**.

### *Ringa hem*

Innan du kan ringa hem måste du ange ett telefonnummer för din hemposition.

Välj **Appar** > **Telefon** > **Ring hem**.

### **Para ihop ytterligare Bluetooth enheter**

- **1** Placera headsetet eller telefonen och Bluetooth enheten högst ca 10 m (33 fot) från varandra.
- **2** Aktivera trådlös Bluetooth teknik på enheten.
- **3** Aktivera trådlös Bluetooth teknik på headsetet eller telefonen och gör så att den/det syns på andra Bluetooth enheter.
- **4** På din enhet väljer du **Inställningar** > **Bluetooth** > **Sök efter enheter**.

En lista med Bluetooth enheter som finns i närheten visas.

- **5** Välj ditt headset eller din telefon i listan.
- **6** Välj **OK**.

### **Koppla bort en Bluetooth enhet**

Du kan tillfälligt koppla bort en Bluetooth enhet utan att ta bort den från listan över ihopparade enheter. Bluetooth enheten kan fortfarande ansluta till dēzlCam enheten automatiskt i framtiden.

- **1** Välj **Inställningar** > **Bluetooth**.
- **2** Välj den enhet som du vill koppla bort.
- **3** Avmarkera kryssrutan för enheten.

### **Ta bort en ihopparad Bluetooth enhet**

Du kan ta bort en ihopparad Bluetooth enhet för att förhindra att den ansluter automatiskt till dēzlCam enheten i framtiden.

- **1** Välj **Inställningar** > **Bluetooth**.
- **2** Välj den enhet du vill ta bort.
- **3** Välj **Ta bort ihopparning för enhet**.

## **Använda appar**

### <span id="page-20-0"></span>**Använda hjälpen**

Välj **Appar** > **Hjälp** om du vill visa information om hur du använder enheten.

### **Söka efter hjälpavsnitt**

Välj Appar > Hjälp > Q.

### **Smartphone Link**

Med appen Smartphone Link kan du synkronisera platsdata med din telefon och få åtkomst till realtidsinformation via telefonens dataanslutning. Enheten överför data från Smartphone Link via trådlös Bluetooth teknik. Realtidsinformationen finns tillgänglig kostnadsfritt och abonnemangsbaserat via Garmin realtidstjänster (*Garmin realtidstjänster*, sidan 17).

Sparade platser och senast hittade platser synkroniseras med din telefon varje gång enheten ansluter till Smartphone Link.

### **Hämta Smartphone Link**

Smartphone Link är tillgänglig för vissa smartphones. Gå till [www.garmin.com/smartphonelink](http://www.garmin.com/smartphonelink) eller läs i butiken med appar för din telefon om kompatibilitet och tillgänglighet.

Hämta Smartphone Link från butiken med appar för din telefon.

Information om hur du hämtar och installerar appar finns i telefonens användarhandbok.

### **Ansluta till Smartphone Link**

Innan du kan ansluta till Smartphone Link måste du hämta och installera programmet Smartphone Link på din telefon.

- **1** Starta Smartphone Link på din telefon.
- **2** Välj **Inställningar** > **Bluetooth** på enheten.
- **3** Markera kryssrutan **Bluetooth**.
- **4** Aktivera trådlös Bluetooth teknik på telefonen och sök efter närliggande Bluetooth enheter.
	- Mer information finns i användarhandboken till telefonen.
- **5** På telefonen väljer du enheten i listan över närliggande enheter.
- **6** Följ anvisningarna på skärmen och på enheten för att bekräfta ihopparningen.

 visas i statusfältet på enheten när Smartphone Link är anslutet.

### **Skicka en position från telefonen till enheten**

Smartphone Link är registrerad som en navigationsapp på din telefon.

- **1** På telefonen väljer du knappen för att börja navigera till en plats (se telefonens användarhandbok).
- **2** På appmenyn väljer du **Smartphone Link**.

Nästa gång du ansluter enheten till telefonen överförs positionen till de senast hittade alternativen på din enhet.

### **Avaktivera samtal under anslutning till Smartphone Link**

När enheten är ansluten till telefonen och tar emot Garmin realtidstjänster kan du avaktivera handsfree-samtal.

- **1** Välj **Inställningar** > **Bluetooth**.
- **2** Välj din telefon.
- **3** Avmarkera kryssrutan **Telefonsamtal**.

### **Garmin realtidstjänster**

Innan du kan använda Garmin realtidstjänster måste enheten vara ansluten till en kompatibel telefon som kör Smartphone Link (*Ansluta till Smartphone Link*, sidan 17).

Genom att ansluta till Smartphone Link får du tillgång till Garmin realtidstjänster. Garminrealtidstjänster tillhandahåller kostnadsfri och abonnemangsbaserad realtidsinformation på enheten, t.ex. trafikdata och väder.

Vissa tjänster, t.ex. väder, är tillgängliga som separata appar på din enhet. Andra tjänster, t.ex. trafik, utökar de befintliga navigationsfunktionerna på enheten. För funktioner som kräver åtkomst till Garmin realtidstjänster visas Smartphone Linksymbolen. Symbolen visas bara när enheten är ansluten till Smartphone Link.

### **Prenumerera på Garmins realtidstjänster**

Innan du kan prenumerera på Garmins realtidstjänster måste du installera Smartphone Link-appen på telefonen.

- **1** Starta Smartphone Link-appen på telefonen (*Ansluta till Smartphone Link*, sidan 17).
- **2** Välj **Mitt konto**.

En lista över tjänster och abonnemangspriser visas.

- **3** Välj en tjänst.
- **4** Välj priset.
- **5** Välj **Abonnera**.
- **6** Följ instruktionerna på skärmen.

### **Om trafikövervakningskameror**

Trafikövervakningskameror ger dig realtidsbilder av trafikförhållanden på huvudvägar och i korsningar. Du kan spara kameror som du vill visa regelbundet.

#### *Spara en trafikövervakningskamera*

Innan du kan använda den här funktionen måste du skaffa ett abonnemang på tjänsten photoLive och enheten måste vara ansluten till en kompatibel telefon med Smartphone Link (*Smartphone Link*, sidan 17).

Den här funktionen är inte tillgänglig i alla områden.

- **1** Välj **Appar** > **photoLive**.
- **2** Välj **Tryck och lägg till**.
- **3** Välj en väg.
- **4** Välj en korsning.
- **5** Välj **Spara**.

#### *Visa en trafikövervakningskamera*

Innan du kan visa en trafikövervakningskamera måste du spara en trafikövervakningskamera (*Spara en trafikövervakningskamera*, sidan 17).

- **1** Välj **Appar** > **photoLive**.
- **2** Välj en kamera.

### **Om ecoRoute**

I vissa områden måste du köpa en upplåsningskod innan du kan använda ecoRoute™ funktionerna. Mer information finns på [www.garmin.com/ecoroute](http://www.garmin.com/ecoroute).

**Obs!** Det här alternativet är endast tillgängligt när du använder en fordonsprofil för bil.

Funktionen ecoRoute beräknar bränsleekonomin och bränslepriset för att navigera till en destination. Den har också verktyg för att öka bränsleeffektiviteten.

De data som tillhandahålls av ecoRoute är bara en uppskattning. Dessa data är inga faktiska avläsningar från fordonet.

### **Ställa in fordonet**

Första gången du använder ecoRoute funktionerna måste du ange fordonsinformation.

- **1** Välj **Appar** > **ecoRoute™**.
- **2** Följ instruktionerna på skärmen.

### <span id="page-21-0"></span>**Ändra bränslepriset**

- **1** Välj **Appar** > **ecoRoute™** > **Vid pumpen**.
- **2** Ange det aktuella bränslepriset och välj **Nästa**.
- **3** Välj **Ja**.

### **Kalibrera bränsleekonomin**

Kalibrera bränsleekonomin om du vill få mer exakta bränslerapporter för ditt specifika fordon och dina körvanor. Du bör kalibrera när du tankar.

#### **1** Välj **Appar** > **ecoRoute™** > **Vid pumpen**.

- **2** Ange aktuellt bränslepris.
- **3** Ange den bränslemängd som fordonet har använt sedan senaste fulltankning.
- **4** Ange det avstånd som fordonet har kört sedan senaste fulltankning.
- **5** Välj **Nästa**.

Enheten kalkylerar fordonets genomsnittliga bränsleekonomi.

**6** Välj **Spara**.

### **Om ecoChallenge**

Med ecoChallenge kan du maximera bränsleekonomin genom att få poäng för dina körvanor. Ju högre ecoChallenge-poäng du får, desto mer bränsle sparar du. ecoChallenge samlar in data och beräknar en poäng när din enhet rör sig och är i transportläge för personbil.

#### *Visa ecoChallenge-poäng*

Välj **Appar** > **ecoRoute™** > **ecoChallenge**.

#### *Om ecoChallenge-poäng*

**Acceleration**: Visar poängen för jämn och gradvis acceleration. Du mister poäng om du gasar snabbt.

- **Bromsning**: Visar poängen för jämn och gradvis bromsning. Du mister poäng om du bromsar hårt.
- **Hastighet**: Visar dina poäng när du kör i den mest bränslesnåla hastigheten.
- **Total**: Visar ett genomsnitt av poängen för hastighet, acceleration och bromsning.

#### *Nollställa ecoChallenge-poängen*

- **1** Välj **Appar** > **ecoRoute™** > **ecoChallenge**.
- **2** Välj > **Nollställ**.

### **Visa information om bränsleekonomi**

- **1** Välj **Appar** > **ecoRoute™** > **Bränsleekonomi**.
- **2** Välj en del av diagrammet att zooma in.

### **Avståndsrapporter**

Med körsträckerapporten beräknas avståndet, tiden, den genomsnittliga bränsleekonomin och bränslekostnaden för att navigera till ett mål.

En körsträckerapport skapas för varje rutt du kör. Om du avbryter en rutt i enheten skapas en körsträckerapport för den sträcka du har kört.

### *Visa en körsträckerapport*

Du kan visa sparade körsträckerapporter på enheten. **TIPS:** Du kan ansluta enheten till datorn och öppna

körsträckerapporter i mappen Rapporter på enheten.

- **1** Välj **Appar** > **ecoRoute™** > **Körsträckerapport**.
- **2** Välj en rapport.

### **Nollställa ecoRoute information**

- **1** Välj **Appar** > **ecoRoute™** > **Fordonsprofil**.
- **2** Välj **Nollställ**.

#### **Körtips**

- Håll hastighetsbegränsningen. I de flesta fordon uppnår du optimal bränsleekonomi mellan 70 och 100 km/h (mellan 45 och 60 mph).
- Håll jämn hastighet.
- Bromsa och gasa gradvis och konsekvent.
- Undvik stopp-och-kör-trafik och rusningstrafik.
- Vila inte foten på bromspedalen.
- Använd farthållaren.
- Stäng av fordonet istället för att låta det gå på tomgång vid tillfälliga stopp.
- Kombinera korta resor till en enda längre resa med flera stopp.
- Stäng av luftkonditioneringen och öppna fönstren, om du inte kör i hög hastighet på motorväg.
- Dra åt tanklocket.
- Parkera i skuggan eller i ett garage.
- Lasta ur överflödig vikt. Ta ut onödiga föremål ur bilen.
- Undvik att frakta föremål på taket. Ta bort takhållare och löstagbara räcken när de inte används.
- Bibehåll rekommenderat däcktryck. Kontrollera däcktrycket regelbundet och före långa resor.
- Håll fordonet i bra skick och följ tillverkarens rekommenderade underhållsintervall.
- Byt olja, oljefilter och luftfilter regelbundet.
- Använd den lägsta rekommenderade bränslekvaliteten. Använd biobränsle när det är möjligt, t.ex. E85 eller biodiesel.

### **Visa myGarmin meddelanden**

Innan du kan använda den här funktionen måste enheten vara ansluten till en kompatibel telefon som kör Smartphone Link (*[Ansluta till Smartphone Link](#page-20-0)*, sidan 17). Den här funktionen är inte tillgänglig i alla områden.

Du kan visa meddelanden från myGarmin, t.ex. meddelanden om programvara och kartuppdateringar.

#### **1** Välj **Appar** > **myGarmin™**.

Om det finns olästa meddelanden visas antalet på myGarmin ikonen.

**2** Välj ett meddelandeämne.

Hela meddelandet visas.

### **Visa väderprognosen**

Innan du kan använda den här funktionen måste enheten vara ansluten till en kompatibel telefon som kör Smartphone Link (*[Ansluta till Smartphone Link](#page-20-0)*, sidan 17). Den här funktionen är inte tillgänglig i alla områden.

- **1** Välj **Appar** > **Väder**.
- **2** Välj en dag.

Den detaljerade prognosen för den dagen visas.

### **Visa vädret i närheten av en annan ort**

- **1** Välj **Appar** > **Väder** > **Aktuell plats**.
- **2** Välj ett alternativ:
	- Om du vill visa vädret för en favoritort väljer du orten i listan.
	- Om du vill lägga till en favoritort väljer du **Lägg till stad**  och anger ortens namn.

#### **Visa väderradarn**

Innan du kan använda den här funktionen måste du köpa tjänsten Avancerat väder med hjälp av Smartphone Link.

<span id="page-22-0"></span>Du kan visa en animerad, färgkodad radarkarta över aktuella väderförhållanden och en väderikon på kartan. Väderikonen ändras och visar vädret i närheten, t.ex. regn, snö eller åska.

- **1** Välj **Appar** > **Väder**.
- **2** Om det behövs väljer du en ort.
- **3** Välj > **Väderradar**.

#### **Visa vädervarningar**

Innan du kan använda den här funktionen måste du köpa tjänsten Avancerat väder med hjälp av Smartphone Link.

Medan du färdas med din enhet kan vädervarningar visas på kartan. Du kan också visa en karta med vädervarningar i närheten av din aktuella plats eller den valda orten.

- **1** Välj **Appar** > **Väder**.
- **2** Om det behövs väljer du en ort.
- $3$  Välj $\equiv$  > Vädervarningar.

#### **Kontrollera vägförhållanden**

Innan du kan använda den här funktionen måste du köpa tjänsten Avancerat väder med hjälp av Smartphone Link.

- **1** Välj **Appar** > **Väder**.
- **2** Om det behövs väljer du en ort.
- **3** Välj > **Vägförhållanden**.

### **Visa tidigare rutter och destinationer**

Innan du kan använda den här funktionen måste du aktivera färdhistorikfunktionen (*[Enhets- och sekretessinställningar](#page-23-0)*, [sidan 20](#page-23-0)).

Du kan visa dina föregående rutter och platser som du stannat vid på kartan.

Välj **Appar** > **Platser jag besökt**.

### **Anpassa enheten**

### **Kart- och fordonsinställningar**

### Välj **Inställningar** > **Karta och fordon**.

**Fordon**: Anger vilken ikon som visar din position på kartan. Gå till [www.garmingarage.com](http://www.garmingarage.com) för fler ikoner.

**Kartvisningsläge**: Anger perspektiv på kartan.

**Kartinfo**: Anger detaljnivå för kartan. Om du visar kartan med hög detaljrikedom ritas den om långsammare.

**Karttema**: Ändrar färg på kartdata.

- **Kartverktyg**: Anger vilka genvägar som visas på kartverktygsmenyn.
- **Kartlager**: Anger vilka data som visas på kartsidan (*[Anpassa](#page-14-0)  kartlager*[, sidan 11](#page-14-0)).
- **Hörbara varningar och rekommendationer**: Gör att en ljudvarning spelas upp för vissa typer av varningar och rekommendationer, t.ex. ändring av hastighetsbegränsning, varierande vägförhållanden och stats- och landgränser. Det här alternativet är endast tillgängligt när du använder en fordonsprofil för lastbil.
- **Hörbar Fartvarning**: Du får en varning när fordonet överskrider hastighetsbegränsningen.
	- **Obs!** Den här funktionen är inte tillgänglig i alla områden.
- **minaKartor**: Anger vilka installerade kartor som enheten använder.

### **Aktivera kartor**

Du kan aktivera kartprodukter som har installerats på din enhet. **TIPS:** Om du vill köpa fler kartprodukter går du till [http://buy.garmin.com.](http://buy.garmin.com)

**1** Välj **Inställningar** > **Karta och fordon** > **minaKartor**.

**2** Välj en karta.

### **Navigeringsinställningar**

Om du vill öppna sidan Navigeringsinställningar väljer du **Inställningar** > **Navigation** på huvudmenyn.

**Beräkningsläge**: Anger beräkningsmetod för rutter.

**Undvikanden**: Ställer in vägfunktioner du vill undvika på en rutt.

- **Egna undvikanden**: Gör att du kan undvika specifika vägar eller områden.
- **Miljözoner**: Gör inställningar för undvikande av områden med miljö- eller utsläppsrestriktioner som gäller till ditt fordon.
- **Avgiftsvägar**: Gör inställningar för att undvika avgiftsvägar.

**Tullar och avgifter**: Gör inställningar för att undvika avgiftsbelagda vägar och vinjetter.

**Obs!** Den här funktionen är inte tillgänglig i alla områden.

**Begränsat läge**: Avaktiverar alla funktioner som kräver betydande uppmärksamhet och som kan stjäla uppmärksamhet från körningen.

**GPS-simulator**: Gör att enheten inte tar emot någon GPSsignal och sparar batteri.

### **Inställningar för beräkningsläget**

Välj **Inställningar** > **Navigation** > **Beräkningsläge**.

Ruttberäkningen är baserad på väghastigheter och fordonsaccelerationsdata för en given rutt.

- **Kortare tid**: Beräknar rutter som går fortare att köra men som kan ha längre körsträcka.
- **Kortare väg**: Beräknar rutter med kortare körsträcka men som kan ta längre tid att köra.
- **Mindre bränsle**: Beräknar rutter som kan förbruka mindre bränsle än de andra rutterna.
- **Terrängkörning**: Beräknar en direkt linje från din plats till din destination.

### **Ange en simulerad plats**

Om du befinner dig inomhus eller inte kan ta emot satellitsignaler, kan du använda GPS: En för att ange en simulerad position.

- **1** Välj **Inställningar** > **Navigation** > **GPS-simulator**.
- **2** Från huvudmenyn, välj **Visa kartan**.
- **3** Tryck två gånger på kartan för att välja ett område. Adressen för platsen visas längst ned på skärmen.
- **4** Välj platsbeskrivningen.
- **5** Välj **Välj plats**.

### **Kamerainställningar**

Välj **Inställningar** > **Kamera**.

- **Spela in vid start**: Färdkameran startar inspelning av video automatiskt när du slår på enheten.
- **Automatisk incidentavkänning**: Sparar video automatiskt när enheten upptäcker en möjlig trafikincident.
- **Spela in ljud**: Spelar in ljud med enhetsmikrofonen samtidigt som video spelas in.
- **Dataöverlagring**: Inkluderar information om datum, tid, plats och hastighet i den inspelade videon.
- **Videoupplösning**: Anger upplösningen och kvaliteten för videoinspelningar.
- **Fortsätt efter extern ström stängts av**: Fortsätter att spela in video under en vald tidsperiod efter att den externa strömförsörjningen har brutits.

### **Bluetooth inställningar**

Välj **Inställningar** > **Bluetooth**.

<span id="page-23-0"></span>**Bluetooth**: Aktiverar trådlös Bluetooth teknik.

**Sök efter enheter**: Söker efter Bluetooth enheter i närheten.

**Vänskapligt namn**: Mata in ett vänskapligt namn som identifierar din enhet på andra enheter med trådlös Bluetooth teknik.

### **Slå ifrån Bluetooth**

- **1** Välj **Inställningar** > **Bluetooth**.
- **2** Välj **Bluetooth**.

### **Skärminställningar**

Om du vill öppna sidan Skärminställningar väljer du **Inställningar** > **Skärm**.

**Färgläge**: Ställer in enheten så att den visar dagsljus- eller nattljusfärger. Du kan välja Auto om du vill att enheten ställer in dagsljus- eller nattljusfärger automatiskt beroende på tidpunkt.

**Ljusstyrka**: Anpassar skärmens ljusstyrka.

- **Skärmtidsgräns**: Anger inaktivitetstidsgränsen innan enheten försätts i viloläge.
- **Skärmbild**: Ta en bild av enhetens skärm. Skärmbilderna sparas i mappen Screenshot på enheten.

### **Trafikinställningar**

Om du vill öppna sidan Trafikinställningar väljer du **Inställningar**  > **Trafik**.

**Trafik**: Aktiverar trafik.

- **Aktuell leverantör**: Anger vilken trafikleverantör som ska användas för trafikdata. Auto väljer bäst trafikdata automatiskt.
- **Abonnemang**: Listar befintliga trafikabonnemang.

**Optimera rutt**: Väljer om optimerade alternativa rutter ska användas automatiskt eller på begäran (*[Undvika](#page-9-0) [trafikförseningar längs rutten](#page-9-0)*, sidan 6).

**Trafikmeddelanden**: Väljer allvarlighetsgrad för den trafikfördröjning som enheten visar en trafikvarning för.

**trafficTrends™**: Aktiverar funktionen trafficTrends.

### **Enhets- och tidsinställningar**

Om du vill öppna sidan Enhets- och tidsinställningar väljer du på huvudmenyn **Inställningar** > **Enheter och tid**.

**Aktuell tid**: Ställer in enhetens tid.

**Tidsformat**: Välj 12-timmars-, 24-timmars- eller UTC-visning.

**Enheter**: Anger den måttenhet som ska användas för avstånd.

**Positionsformat**: Anger koordinatformat och datum som används för geografiska koordinater.

### **Ställa in tiden**

- **1** På huvudmenyn anger du tiden.
- **2** Välj ett alternativ:
	- Om du vill ställa in tiden automatiskt med hjälp av GPSinformation väljer du **Automatiskt**.
	- Ställ in tiden manuellt genom att dra siffrorna upp eller ned.

### **Språk- och tangentbordsinställningar**

Om du vill öppna inställningarna för Språk och tangentbord väljer du **Inställningar** > **Språk och tangentbord**.

**Röstspråk**: Anger språket för röstmeddelanden.

- **Textspråk**: Anger all skärmtext till det valda språket.
- **Obs!** Att textspråket ändras innebär inte att språket i data som användaren lagt in ändras.

**Tangentbordsspråk**: Aktiverar språk för knappsatsen.

### **Inställningar för positionslarm**

**Obs!** Du måste ha egna intressanta platser (POI:er) inlästa för att larm för larmade positioner ska visas.

#### Välj **Inställningar** > **Områdeslarm**.

- **Ljud**: Anger vilka typer av varningar som ska höras när du närmar dig larmade positioner.
- **Varningar**: Anger vilken typ av larmade positioner som varningar ska spelas upp för.

### **Enhets- och sekretessinställningar**

Om du vill öppna enhetsinställningarna väljer du **Inställningar** > **Enhet**.

**Om**: Visar enhetens versionsnummer för programvaran, IDnummer för enheten och information om flera andra programfunktioner.

**EULA**: Visar licensavtal för slutanvändare.

**Obs!** Den här informationen krävs om du vill uppdatera systemprogramvaran eller köpa ytterligare kartdata.

- **Positionsrapportering**: Delar din positionsinformation med Garmin för att förbättra innehållet.
- **Färdhistorik**: Enheten registrerar information för funktionerna myTrends, Platser jag besökt och Tripplogg.
- **Rensa färdhistorik**: Rensar färdhistoriken för funktionerna myTrends, Platser jag besökt och Tripplogg.

### **Återställa inställningarna**

Du kan återställa en kategori med inställningar eller alla inställningar till fabriksinställningarna.

- **1** Välj **Inställningar**.
- **2** Om det behövs väljer du en inställningskategori.
- **3** Välj > **Återställ**.

## **Enhetsinformation**

*OBS!*

### **Skötsel av enheten**

### Undvik att tappa enheten.

Förvara inte enheten där den kan utsättas för extrema temperaturer eftersom det kan orsaka permanenta skador. Använd aldrig hårda eller vassa föremål på pekskärmen eftersom den då kan skadas.

Utsätt inte enheten för vatten.

### **Rengöra ytterhöljet**

#### *OBS!*

Använd inte kemiska rengörings- eller lösningsmedel som kan skada plastkomponenterna.

- **1** Du rengör enhetens ytterhölje (inte pekskärmen) med en fuktig trasa med milt rengöringsmedel.
- **2** Torka enheten torr.

### **Rengöra pekskärmen**

- **1** Använd en mjuk, ren, luddfri trasa.
- **2** Om det behövs, fukta trasan med vatten.
- **3** Om du använder en lätt fuktad trasa, stäng av enheten och koppla ur enheten från eluttaget.
- **4** Torka skärmen försiktigt med trasan.

### **Förhindra stöld**

• Du kan förhindra att enheten stjäls genom att lägga den och fästet utom synhåll när den inte används.

- <span id="page-24-0"></span>• Ta bort resterna efter sugfästet på vindrutan.
- Förvara inte enheten i handskfacket.
- Registrera din produkt på [http://my.garmin.com.](http://my.garmin.com)

### **Återställa enheten**

Du kan återställa enheten om den slutar fungera. Håll strömknappen nedtryckt i 12 sekunder.

### **Specifikationer**

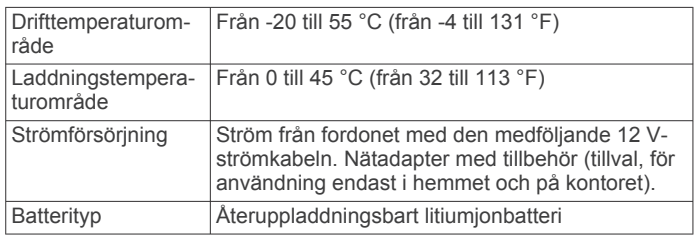

## **Bilagor**

### **Support och uppdateringar**

Garmin Express™ ger enkel åtkomst till de här tjänsterna för Garmin enheter.

- Produktregistrering
- Produkthandböcker

### **Konfigurera Garmin Express**

- **1** Anslut enheten till datorn med en USB-kabel.
- **2** Gå till [www.garmin.com/express.](http://www.garmin.com/express)
- **3** Följ instruktionerna på skärmen.

#### **Uppdatera kartor och programvara med Garmin Express**

Du kan använda programvaran Garmin Express för att hämta och installera de senaste kart- och programuppdateringarna för din enhet. Kartuppdateringar tillhandahåller de senaste kartdata som finns tillgängliga så att enheten fortsätter att beräkna exakta och effektiva rutter till dina destinationer. Garmin Express finns för Windows® och Mac® datorer.

**1** Gå in på [www.garmin.com/express](http://www.garmin.com/express) på datorn.

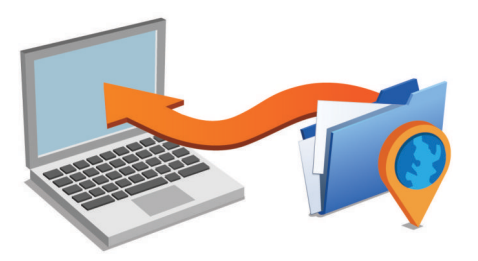

- **2** Välj ett alternativ:
	- Om du vill installera på en Windows dator väljer du **Hämta för Windows**.
	- Om du vill installera på en Mac dator väljer du **Macversion**.
- **3** Öppna den hämtade filen och följ instruktionerna på skärmen för att slutföra installationen.
- **4** Start Garmin Express.
- **5** Anslut Garmin enheten till datorn med en USB-kabel.

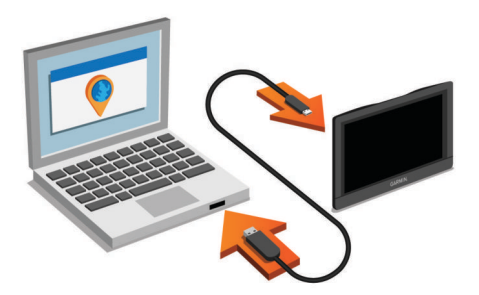

Programvaran Garmin Express upptäcker enheten.

- **6** Ange en e-postadress för produktregistrering (valfritt).
- **7** Klicka på **spara enhet**.
- **8** Klicka på **sök efter uppdateringar**.

En lista över tillgängliga kart- och programuppdateringar visas.

- **9** Välj de uppdateringar du vill installera.
- **10**Klicka på **Installera nu**.

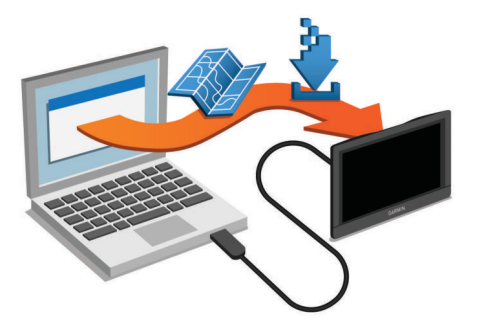

Programvaran Garmin Express hämtar och installerar uppdateringarna på din enhet. Kartuppdateringar är mycket stora och processen kan ta lång tid om internetanslutningen är långsam.

### **Datahantering**

Du kan lagra filer på enheten. Enheten har en minneskortplats för ytterligare datalagring.

**Obs!** Enheten är inte kompatibel med Windows 95, 98, Me, Windows NT® eller Mac OS 10.3 och tidigare.

#### **Om minneskort**

Du kan köpa minneskort från en elektronikleverantör eller köpa förinläst Garmin kartprogramvara [\(www.garmin.com\)](http://www.garmin.com). Vid sidan av kartor och data kan minneskortet lagra filer som kartor, bilder, geocache-platser, rutter, waypoints och egna intressanta platser.

### **Sätta i ett minneskort för kartor och data**

Du kan sätta i ett minneskort för att öka lagringsutrymmet för kartor och andra data på enheten. Du kan köpa minneskort från en elektronikleverantör, eller så kan du besöka

[www.garmin.com/maps](http://garmin.com/maps) för att köpa ett minneskort med förinläst Garmin kartprogramvara. Enheten har funktioner för microSD och microSDHC-minneskort.

**1** Sätt i ett minneskort  $(1)$  i kortplatsen  $(2)$ .

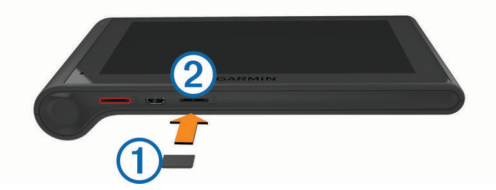

**2** Tryck ner det tills du hör ett klick.

### <span id="page-25-0"></span>**Ansluta enheten till en dator**

Du kan ansluta enheten till datorn med en USB-kabel.

- **1** Anslut den mindre kontakten på USB-kabeln till porten på enheten.
- **2** Anslut den större kontakten på USB-kabeln till en port på datorn.

En bild av enheten ansluten till en dator visas på enhetens skärm.

Beroende på vilket operativsystem du har på datorn visas enheten antingen som en bärbar enhet, en extern enhet eller en extern volym.

### **Överföra data från datorn**

**1** Anslut enheten till datorn (*Ansluta enheten till en dator*, sidan 22).

Beroende på vilket operativsystem du har på datorn visas enheten antingen som en bärbar enhet, en extern enhet eller en extern volym.

- **2** Öppna filläsaren på datorn.
- **3** Välj en fil.
- **4** Välj **Ändra** > **Kopiera**.

**5** Bläddra till en mapp på enheten.

**Obs!** Om det är en extern enhet eller volym ska du inte lägga några filer i Garmin mappen.

#### **6** Välj **Ändra** > **Klistra in**.

### *Koppla bort USB-kabeln*

Om enheten är ansluten till datorn som en flyttbar enhet eller volym, måste du koppla bort enheten från datorn på ett säkert sätt för att undvika dataförluster. Om enheten är ansluten till en Windows dator som en flyttbar enhet, behöver du inte koppla från säkert.

- **1** Slutför en åtgärd:
	- Om du har en Windows dator väljer du ikonen **Säker borttagning av maskinvara** i aktivitetsfältet och väljer sedan din enhet.
	- På Mac datorer drar du volymikonen till papperskorgen.
- **2** Koppla bort kabeln från datorn.

### **Visa status för GPS-signal**

Håll ned **ill** i tre sekunder.

### **Strömkablar**

Enheten kan strömförsörjas på olika sätt.

- Strömkabel för fordon
- USB-kabel
- Nätadapter (valfritt tillbehör)

### **Ladda enheten**

**Obs!** Den här klass III-produkten ska strömförsörjas med en LPS-strömkälla.

Du kan ladda enhetens batteri med någon av följande metoder.

- Anslut enheten till fordonsströmkabeln.
- Anslut enheten till en dator med en USB-kabel. Det kan hända att enheten laddas långsamt när den är ansluten till en dator. Vissa bärbara datorer kan inte ladda enheten.
- Anslut enheten till det extra strömadaptertillbehöret, t.ex. en väggadapter.

Du kan köpa en godkänd Garmin AC/DC-adapter för användning i hem- och kontorsmiljö från en Garmin återförsäljare eller på [www.garmin.com](http://www.garmin.com).

### **Byta säkring i 12 V-strömkabeln**

#### *OBS!*

När du byter ut säkringen bör du vara försiktig så att du inte tappar bort någon av de små bitarna och se till att du sätter tillbaka dem på rätt ställen. 12 V-strömkabeln fungerar inte om den inte satts ihop rätt.

Om enheten inte laddas upp i fordonet måste du eventuellt byta den säkring som finns i fordonsadapterns ände.

**1** Vrid ändstycket ① 90 grader moturs för att låsa upp det.

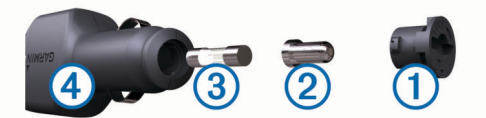

**TIPS:** Du kan behöva använda ett mynt för att ta bort ändstycket.

- **2** Ta bort ändstycket, den silverfärgade spetsen 2 och säkringen 3.
- **3** Sätt i en ny snabb säkring med samma strömstyrka, t.ex. 1 A eller 2 A.
- **4** Sätt den silverfärgade änden i ändstycket.
- **5** Tryck in ändstycket och vrid det 90 grader medurs för att låsa det i 12 V-strömkabeln  $\Phi$  igen.

### **Ta bort enheten, fästet och sugkoppen**

#### **Ta bort enheten från fästet**

- **1** Håll i enheten i dess övre och nedre del.
- **2** Dra enhetens underkant mot dig tills den släpper från magneten.

Om du drar enheten rakt mot dig kan fästet lossna från sugkoppen.

### **Ta bort fästet från sugkoppen**

- **1** Vrid enhetsfästet till höger eller vänster.
- **2** Tryck tills kulan på sugkoppen lossnar från sockeln på fästet.

### **Ta bort sugkoppen från vindrutan**

- **1** För spaken på sugkoppen mot dig.
- **2** Dra fliken på sugkoppen mot dig.

### **Köpa fler kartor**

- **1** Gå till produktsidan för enheten på ([www.garmin.com\)](http://www.garmin.com).
- **2** Klicka på fliken **Kartor**.
- **3** Följ instruktionerna på skärmen.

### **Köpa tillbehör**

Gå till [http://buy.garmin.com.](http://buy.garmin.com)

## **Felsökning**

### **Sugkoppen sitter inte fast på min vindruta**

- **1** Rengör sugkoppen och vindrutan med tvättsprit.
- **2** Torka med en ren, torr trasa.
- **3** Montera sugkoppen (*[Montera och strömförsörja dēzlCam](#page-4-0)  [enheten i fordonet](#page-4-0)*, sidan 1).

### **Min enhet hämtar inte satellitsignaler**

- Se till att GPS-simulatorn är avstängd (*[Navigeringsinställningar](#page-22-0)*, sidan 19).
- Ta ut enheten från parkeringsgarage och bort från höga byggnader och träd.

<span id="page-26-0"></span>• Stå stilla i flera minuter.

### **Enheten laddas inte i fordonet**

- Kontrollera säkringen i 12 V-strömkabeln (*[Byta säkring i](#page-25-0) [12 V-strömkabeln](#page-25-0)*, sidan 22 ).
- Kontrollera att tändningen är på i fordonet och att ström finns i strömuttaget.
- Kontrollera att temperaturen inne i fordonet är inom det laddningstemperaturområde som anges i specifikationerna.
- Kontrollera att säkringen till strömuttaget på fordonet inte är trasig.

### **Mitt batteri tappar laddningen fort**

- Minska skärmens ljusstyrka (*[Skärminställningar](#page-23-0)*, sidan 20 ).
- Korta ned skärmtidsgränsen (*[Skärminställningar](#page-23-0)*, sidan 20).
- Minska volymen (*[Ställa in volymen](#page-5-0)*, sidan 2).
- Avaktivera trådlös Bluetooth teknik (*[Slå ifrån Bluetooth](#page-23-0)*, [sidan 20](#page-23-0) ) .
- Försätt enheten i viloläge när den inte används (*[Aktivera och](#page-5-0) [avsluta viloläget](#page-5-0)*, sidan 2 ).
- Håll enheten borta från extrema temperaturer.
- Lämna inte enheten i direkt solljus.

### **Enheten visas inte som flyttbar enhet på datorn**

På de flesta Windows datorer ansluts enheten med hjälp av MTP (Media Transfer Protocol). I MTP-läge visas enheten som en bärbar enhet och inte som en flyttbar enhet. Det finns funktioner för MTP-läge i Windows 7, Windows Vista ® och Windows XP Service Pack 3 med Windows Media Player 10.

### **Enheten visas inte som bärbar enhet på datorn**

På Mac datorer och vissa Windows datorer ansluts enheten via USB-masslagringsläget. I USB-masslagringsläge visas enheten som en flyttbar enhet eller volym, och inte som en bärbar enhet. I tidigare Windows versioner än Windows XP Service Pack 3 används USB-masslagringsläge.

### **Min enhet visas inte som bärbar enhet, flyttbar enhet eller volym på datorn**

- **1** Koppla bort USB-kabeln från datorn.
- **2** Stäng av enheten.
- **3** Anslut USB-kabeln till en USB-port på datorn och till enheten.
- **TIPS:** Enheten ska anslutas direkt till en USB-port på datorn och inte till en USB-hubb.

Enheten startas automatiskt och ställs i MTP-läge eller USBmasslagringsläge. En bild av enheten ansluten till en dator visas på enhetens skärm.

### **Telefonen ansluter inte till enheten**

- Välj **Inställningar** > **Bluetooth**. Fältet Bluetooth måste anges till Aktiverad.
- Aktivera trådlös Bluetooth teknik på din telefon och placera den högst 10 m (33 fot) från enheten.
- Gå till [www.garmin.com/bluetooth](http://www.garmin.com/bluetooth) om du behöver mer hjälp.

### **Index**

#### <span id="page-27-0"></span>**Symboler**

12 V-strömkabel **[1](#page-4-0)** 2D-kartvy **[11](#page-14-0)** 3D-kartvy **[11](#page-14-0)**

#### **A**

adresser, söka **[8](#page-11-0)** aktiv körfältsguidning **[4](#page-7-0)** aktuell position **[9](#page-12-0)** anpassa enheten **[19](#page-22-0)** automatisk volym, aktivera **[2](#page-5-0)** aviseringar **[13](#page-16-0)** avstickare **[5](#page-8-0)** avståndsrapporter **[18](#page-21-0)**

### **B**

batteri ladda **[1](#page-4-0), [22](#page-25-0), [23](#page-26-0)** maximerar **[23](#page-26-0)** problem **[23](#page-26-0)** begränsningar, fordon **[3](#page-6-0)** besvara samtal **[16](#page-19-0)** Bilder ta bort **[3](#page-6-0)** visa **[3](#page-6-0)** bildskärmsinställningar **[20](#page-23-0)** Bluetooth **[13](#page-16-0)** Bluetooth teknik **[16,](#page-19-0) [23](#page-26-0)** aktivera **[15](#page-18-0)** avaktivera **[20](#page-23-0)** inställningar **[19](#page-22-0)** koppla bort en enhet **[16](#page-19-0)** ta bort en ihopparad enhet **[16](#page-19-0)** bränsle priser **[18](#page-21-0)** stationer **[9](#page-12-0)** bränsledata **[13](#page-16-0)** bränsleekonomi. **[18](#page-21-0)** *Se även* ecoRoute bränslepris, ändra **[18](#page-21-0)** byta sökområde **[7](#page-10-0)**

### **D**

dator, ansluta **[22](#page-25-0), [23](#page-26-0)** destinationer. *Se* platser diagnostik **[13](#page-16-0)** drifttimmar **[13](#page-16-0)**

### **E**

ecoChallenge **[18](#page-21-0)** ecoChallenge-poäng **[18](#page-21-0)** återställa **[18](#page-21-0)** ecoRoute **[17](#page-20-0), [18](#page-21-0)** avståndsrapporter **[18](#page-21-0)** ecoChallenge-poäng **[18](#page-21-0)** fordonsprofil **[17](#page-20-0)** kalibrera bränsleekonomi **[18](#page-21-0)** körsträckerapport **[18](#page-21-0)** enhets-ID **[20](#page-23-0)** EULA **[20](#page-23-0)** exportera förarloggar **[15](#page-18-0)** jurisdiktionsöversikt **[14](#page-17-0)** tripploggar **[14](#page-17-0)**

### **F**

fartkameror, abonnemang **[11](#page-14-0)** felfunktioner **[13](#page-16-0)** felsökning **[22,](#page-25-0) [23](#page-26-0)** filer, överföra **[22](#page-25-0)** fordonsprofil **[17](#page-20-0)** lastbil **[3](#page-6-0)** Foursquare **[8](#page-11-0)** fågelvägen, navigera **[7](#page-10-0)** färdhistorik **[20](#page-23-0)** färdkamera Bilder **[2,](#page-5-0) [3](#page-6-0)** inställningar **[19](#page-22-0)** justera **[2](#page-5-0)**

minneskort **[1](#page-4-0)** spela in liud [3](#page-6-0) spela in video **[2](#page-5-0), [3](#page-6-0)** spela upp video **[3](#page-6-0)** fäste, ta bort **[22](#page-25-0)** förare lastbil **[14](#page-17-0)** lägga till **[14](#page-17-0)** förarlogg **[14](#page-17-0), [15](#page-18-0)** förarstatus **[14](#page-17-0)** första konfiguration **[13](#page-16-0)** försändelser **[15](#page-18-0)** körtid **[15](#page-18-0)** lägga till **[15](#page-18-0)**

### **G**

Garmin Express **[21](#page-24-0)** registrera enheten **[21](#page-24-0)** uppdatera programvaran **[21](#page-24-0)** Garmin realtidstjänster **[17](#page-20-0)** Garmins realtidstjänster, prenumerera på **[17](#page-20-0)** genvägar lägga till **[9](#page-12-0)** ta bort **[9](#page-12-0)** geocaching **[8](#page-11-0)** GPS **[1](#page-4-0), [22](#page-25-0)**

### **H**

haveriförteckning **[8](#page-11-0)** headset, para ihop **[15,](#page-18-0) [16](#page-19-0)** hem ange platser **[9](#page-12-0)** köra **[4,](#page-7-0) [9](#page-12-0)** ringa **[16](#page-19-0)** telefonnummer **[16](#page-19-0)** ändra position **[4](#page-7-0), [9](#page-12-0)** hjälp. **[17](#page-20-0)** *Se även* produktsupport

### **I**

ID-nummer **[20](#page-23-0)** ihopparning **[16](#page-19-0)** koppla bort **[16](#page-19-0)** ikoner, statusfält **[1](#page-4-0)** inställningar **[19](#page-22-0), [20](#page-23-0)** International Fuel Tax Agreement (IFTA) **[13](#page-16-0)** bränsledata **[13](#page-16-0)** exporterade översikter och rapporter **[14](#page-17-0)** jurisdiktionsöversikt **[14](#page-17-0)** tripploggar **[14](#page-17-0)** intressanta platser (POI) **[7,](#page-10-0) [8](#page-11-0)** lastbil **[8](#page-11-0)** platser **[8](#page-11-0)**

#### **J** jurisdiktionsöversikt **[14](#page-17-0)**

**K** kablar, kraft **[22](#page-25-0)** kalibrera bränsleekonomi **[18](#page-21-0)** kameror färdkamera **[1–](#page-4-0)[3,](#page-6-0) [19](#page-22-0)** säkerhet **[11](#page-14-0)** karta, verktyg **[10](#page-13-0)** kartbild 2D **[11](#page-14-0)** 3D **[11](#page-14-0)** kartlager, anpassa **[11](#page-14-0)** kartor **[5,](#page-8-0) [9,](#page-12-0) [10,](#page-13-0) [19](#page-22-0)** datafält **[4](#page-7-0), [10,](#page-13-0) [11](#page-14-0)** detaljnivå **[19](#page-22-0)** köpa **[22](#page-25-0)** lager **[11](#page-14-0)** lastbil **[10](#page-13-0)** symboler **[4](#page-7-0)** tema **[19](#page-22-0)** uppdatera **[21](#page-24-0)** visa rutter **[4](#page-7-0)** koordinater **[8](#page-11-0)** koppla bort, Bluetooth enhet **[16](#page-19-0)** korsningar, söka **[8](#page-11-0)** köra hem **[4,](#page-7-0) [9](#page-12-0)**

körtid **[14,](#page-17-0) [15](#page-18-0)** förare **[14](#page-17-0)** förarstatus **[14](#page-17-0)** försändelser **[15](#page-18-0)**

### **L**

ladda enheten **[1,](#page-4-0) [22](#page-25-0), [23](#page-26-0)** larm för larmade positioner, inställningar **[20](#page-23-0)** lastbil förare **[14](#page-17-0)** försändelser **[15](#page-18-0)** intressanta platser **[8](#page-11-0)** karta **[10](#page-13-0)** profiler **[3](#page-6-0)** släp **[3](#page-6-0)** latitud och longitud **[8](#page-11-0)** ljud, larmade positioner **[20](#page-23-0)** ljusstyrka **[2](#page-5-0)** längre fram anpassa **[10](#page-13-0)** söka efter tjänster **[10](#page-13-0) M** microSD kort **[1](#page-4-0), [21](#page-24-0)** minneskort **[21](#page-24-0)** montera **[1](#page-4-0)** sätta i **[21](#page-24-0)** montera enheten personbil **[1](#page-4-0)** sugkopp **[1](#page-4-0), [22](#page-25-0)** ta bort från fäste **[22](#page-25-0)** myGarmin, meddelanden **[18](#page-21-0)** myTrends, rutter **[6](#page-9-0)**

### **N**

navigering **[4,](#page-7-0) [7](#page-10-0)** fågelvägen **[7](#page-10-0)** förhandsvisa rutter **[5](#page-8-0)** inställningar **[19](#page-22-0)** nästa sväng **[4](#page-7-0)** nödtjänster **[9](#page-12-0)**

### **P**

para ihop **[13](#page-16-0)** headset **[15,](#page-18-0) [16](#page-19-0)** ta bort en ihopparad enhet **[16](#page-19-0)** telefon **[16](#page-19-0), [23](#page-26-0)** parkering, sista platsen **[9](#page-12-0)** platser **[8,](#page-11-0) [19](#page-22-0)** aktuell **[9](#page-12-0)** platser **[8](#page-11-0)** söka efter **[7](#page-10-0)** positioner aktuell **[9](#page-12-0)** ange hem **[9](#page-12-0)** ringa **[16](#page-19-0)** senaste sök **[8](#page-11-0)** simulerad **[19](#page-22-0)** spara **[9](#page-12-0)** söka efter **[8](#page-11-0)** prenumerationer, Garmins realtidstjänster **[17](#page-20-0)** produktregistrering **[21](#page-24-0)** produktsupport **[17](#page-20-0) profiler** aktivera **[3](#page-6-0)** lastbil **[3](#page-6-0)** programvara uppdatera **[21](#page-24-0)** version **[20](#page-23-0) R** rapporter körsträcka **[18](#page-21-0)** resa **[14](#page-17-0)** redigera, sparade resor **[6](#page-9-0)** registrera enheten **[21](#page-24-0)** regler, körtid **[14](#page-17-0)** rengöra enheten **[20](#page-23-0)** rengöra pekskärmen **[20](#page-23-0)**

reseplanerare **[5](#page-8-0), [6](#page-9-0)** redigera en resa **[5](#page-8-0)**

ruttpunkter **[6](#page-9-0)** riktningar **[4](#page-7-0)** ringa **[16](#page-19-0)** rutter **[3](#page-6-0)** beräkna **[5](#page-8-0)** beräkningsläge **[6,](#page-9-0) [19](#page-22-0)** föreslagna **[6](#page-9-0)** förhandsvisning **[5](#page-8-0)** lägga till en punkt [4,](#page-7-0)[5](#page-8-0) myTrends **[6](#page-9-0)** starta **[4](#page-7-0), [5](#page-8-0)** stoppa **[5](#page-8-0)** utforma **[4](#page-7-0)** visa på kartan **[4](#page-7-0)** röstkommando **[12](#page-15-0)** aktivera **[12](#page-15-0)** navigera med **[12](#page-15-0)** tips för användning av **[12](#page-15-0)** uppvakningsfras **[12](#page-15-0)** röstmeddelande **[15](#page-18-0)** röststyrning **[12](#page-15-0), [13](#page-16-0)** tips **[13](#page-16-0) S** samtal **[16](#page-19-0)** avaktivera **[17](#page-20-0)** hem **[16](#page-19-0)** historik **[16](#page-19-0)** kontakter **[16](#page-19-0)** ringa **[16](#page-19-0)** ringa upp **[16](#page-19-0)** svara **[16](#page-19-0)** satellitsignaler söka **[1](#page-4-0)** visa **[22](#page-25-0)** senast hittade platser **[8](#page-11-0)** servicehistorik kategorier **[15](#page-18-0)** poster **[15](#page-18-0)** redigera **[15](#page-18-0)** ta bort **[15](#page-18-0)** simulerade platser **[19](#page-22-0)** skärm, ljusstyrka **[2](#page-5-0)** skärmbilder **[20](#page-23-0)** skärmknappsats **[2](#page-5-0)** skötsel av enheten **[20](#page-23-0)** Smartphone Link **[17](#page-20-0)** ansluta **[17](#page-20-0)** avaktivera samtal **[17](#page-20-0)** Garmin realtidstjänster **[17](#page-20-0)** Snabbsökning **[7](#page-10-0)** spara, aktuell position **[9](#page-12-0)** sparade platser **[5](#page-8-0)** kategorier **[9](#page-12-0)** redigera **[9](#page-12-0)** ta bort **[9](#page-12-0)** specifikationer **[21](#page-24-0)** språk röst **[20](#page-23-0)** tangentbord **[20](#page-23-0)** strömkablar **[22](#page-25-0)** byta säkringen **[22](#page-25-0)** fordon **[1](#page-4-0)** strömknapp **[2](#page-5-0)** stänga av ljud, ljud **[13](#page-16-0)** stöld, undvika **[20](#page-23-0)** sugkopp **[22](#page-25-0)** svänglista **[4](#page-7-0)** säkring, byta **[22](#page-25-0)** söka efter platser. **[7](#page-10-0)** *Se även* platser adresser **[8](#page-11-0)** kategorier **[7](#page-10-0)** koordinater **[8](#page-11-0)** korsningar **[8](#page-11-0)** orter **[8](#page-11-0)** söka efter tjänster, längre fram **[10](#page-13-0)** sökfält **[7](#page-10-0)**

### **T**

ta bort ihopparad Bluetooth enhet **[16](#page-19-0)** resor **[5](#page-8-0)** servicekategorier **[15](#page-18-0)** serviceposter **[15](#page-18-0)** ta bort fästet **[22](#page-25-0)** tangentbord layout **[20](#page-23-0)** språk **[20](#page-23-0)** telefon, para ihop **[16](#page-19-0), [23](#page-26-0)** telefonbok **[16](#page-19-0)** telefonsamtal **[16](#page-19-0)** ringa **[16](#page-19-0)** röstuppringning **[16](#page-19-0)** stänga av ljud **[16](#page-19-0)** svara **[16](#page-19-0)** telefonsamtal med handsfree **[15](#page-18-0)** tidsinställningar **[20](#page-23-0)** tillbehör **[22](#page-25-0)** trafik **[10](#page-13-0) [–12](#page-15-0), [20](#page-23-0)** aktivera ett abonnemang **[12](#page-15-0)** alternativ rutt **[6](#page-9-0)** incidenter **[10](#page-13-0)** kameror **[17](#page-20-0)** karta **[10](#page-13-0)** lägg till abonnemang **[12](#page-15-0)** mottagare **[11,](#page-14-0) [12](#page-15-0)** söka efter förseningar **[10](#page-13-0)** trafikövervakningskameror **[17](#page-20-0)** visa **[17](#page-20-0)** trippinformation **[10](#page-13-0)** visa **[10](#page-13-0)** återställa **[10](#page-13-0)** tripplogg, visa **[10](#page-13-0)** trådlöst headset **[15](#page-18-0)**

#### **U**

undvikanden **[6](#page-9-0)** avaktivera **[7](#page-10-0)** område **[6](#page-9-0)** ta bort **[7](#page-10-0)** väg **[6](#page-9-0)** vägavgifter **[6](#page-9-0)** vägegenskaper **[6](#page-9-0)** uppdatera kartor **[21](#page-24-0)** programvara **[21](#page-24-0)** upptäcka händelser **[2](#page-5-0)** USB, koppla bort **[22](#page-25-0)** utforma en rutt **[4](#page-7-0)**

### **V**

Var är jag? **[9](#page-12-0)** varningsikoner **[11](#page-14-0)** verktyg, karta **[10](#page-13-0)** video inspelning [2](#page-5-0), [3](#page-6-0) spela **[3](#page-6-0)** ta bort **[3](#page-6-0)** viloläge **[2](#page-5-0)** volym, justera **[2](#page-5-0)** väder **[18](#page-21-0)** radar **[18](#page-21-0)** vägförhållanden **[19](#page-22-0)** vägavgifter, undvika **[6](#page-9-0)** vägbeskrivningar **[4](#page-7-0)** vägförhållanden, väder **[19](#page-22-0)**

### **Å**

återställa enhet **[21](#page-24-0)** trippdata **[10](#page-13-0)** återställa inställningarna **[20](#page-23-0)**

# support.garmin.com

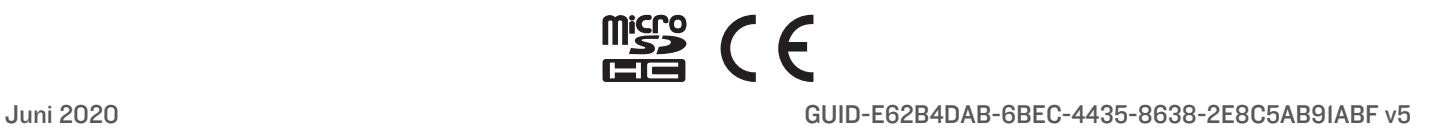